# Sistema de Información de la **Naturaleza** Módulo de Consulta Pública

2020

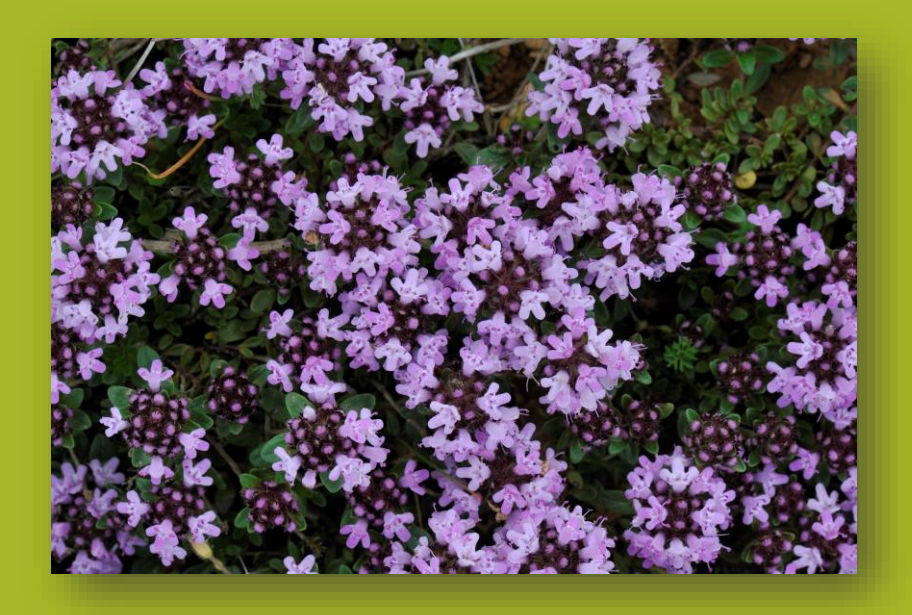

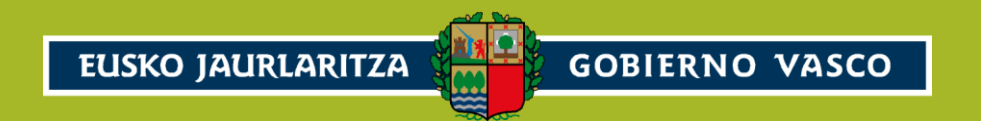

**1** Medio Natural

# Sistema de Información de la Naturaleza

2020

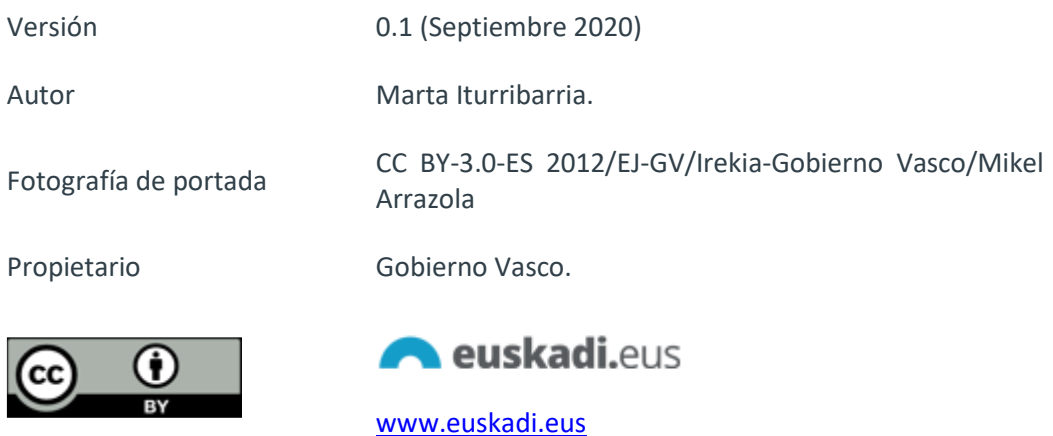

# Contenido

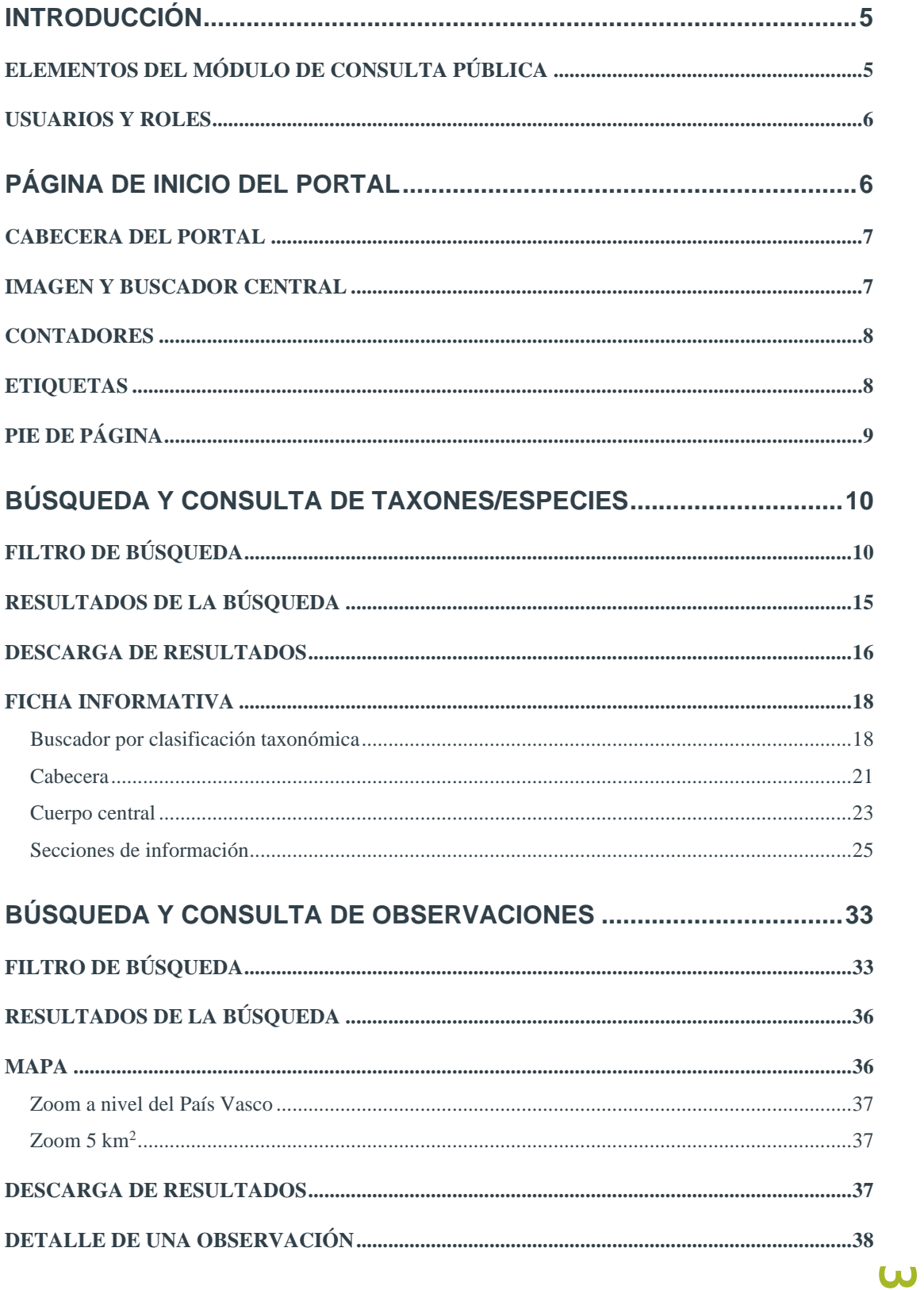

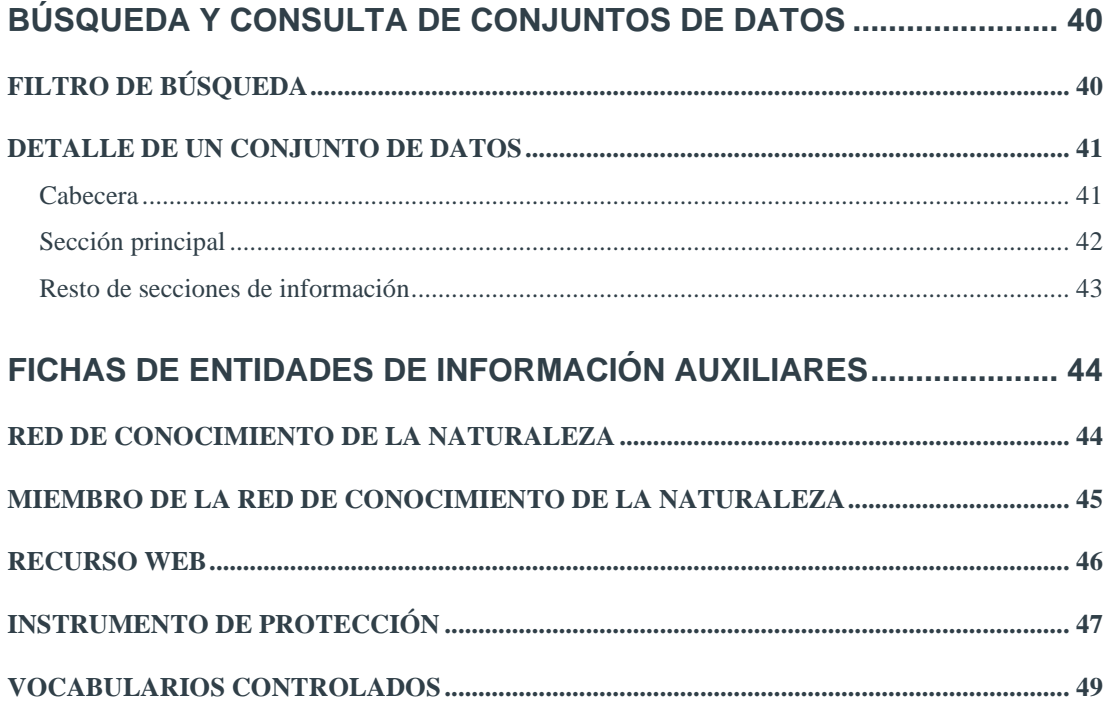

# <span id="page-4-0"></span>INTRODUCCIÓN

# <span id="page-4-1"></span>ELEMENTOS DEL MÓDULO DE CONSULTA PÚBLICA

El sistema de información es un sistema abierto al público en general a través de Internet.

El módulo incorpora **en esta primera fase** la funcionalidad de **consulta y descarga** de la información que engloba las siguientes entidades:

- **Búsqueda de taxones**, permite filtrar mediante múltiples criterios y buscar taxones incluidos en el sistema.
- **E** Consulta de la ficha informativa, todo taxón puede tener asociada una ficha con las siguientes secciones de información:
	- o Nomenclatura y Clasificación,
	- o Descripción Taxonómica,
	- o Historia Natural,
	- o Capacidad de Invasión,
	- o Hábitat y Distribución,
	- o Demografía y Amenaza,
	- o Usos, Gestión y Conservación,
	- o Relaciones con otras especies,
	- o Referencias.

Y con información relativa a la galería de recursos multimedia y visor con información geográfica de la distribución del taxón.

- Búsqueda de observaciones, permite filtrar mediante múltiples criterios, facilitando la consulta y descarga de la información asociada a los datos de presencia/ausencia de taxones en la naturaleza o en colecciones de registros biológicos.
- **Consulta del detalle de un registro biológico**, con la información asociada a la observación que incluye el visor con la ubicación del registro biológico.
- Búsqueda de conjuntos de datos, permite acceder al listado de conjuntos de datos mantenidos en el sistema y acceder a la ficha de detalle de cada uno de ellos.
- **Entidades auxiliares**:
	- o Instrumentos de protección
	- o Red del Conocimiento de la Naturaleza,
	- o Registro Web genérico.

El portal cuenta con una **página de inicio configurable** desde el módulo de administración que además permite a cada entidad la posibilidad de personalizarla.

# <span id="page-5-0"></span>USUARIOS Y ROLES

Las funcionalidades de consulta, descarga, API, etc. del módulo de consulta pública primordialmente está dirigido al usuario público y anónimo.

De manera adicional, los miembros de la Red de Conocimiento de la Naturaleza de Euskadi disponen de una serie de funcionalidades extra orientadas a facilitar el acceso directo e integración con el módulo de gestión.

# <span id="page-5-1"></span>PÁGINA DE INICIO DEL PORTAL

El módulo de consulta pública cuenta con una página de inicio cuyos componentes e información pueden ser gestionados por el **Administrador** desde el módulo de gestión.

Adicionalmente, los miembros de la Red de Conocimiento de la Naturaleza pueden personalizar dicha página de inicio. En esta primera fase del proyecto la personalización se limita a la posibilidad de incluir su propio icono/logo y nombre del portal.

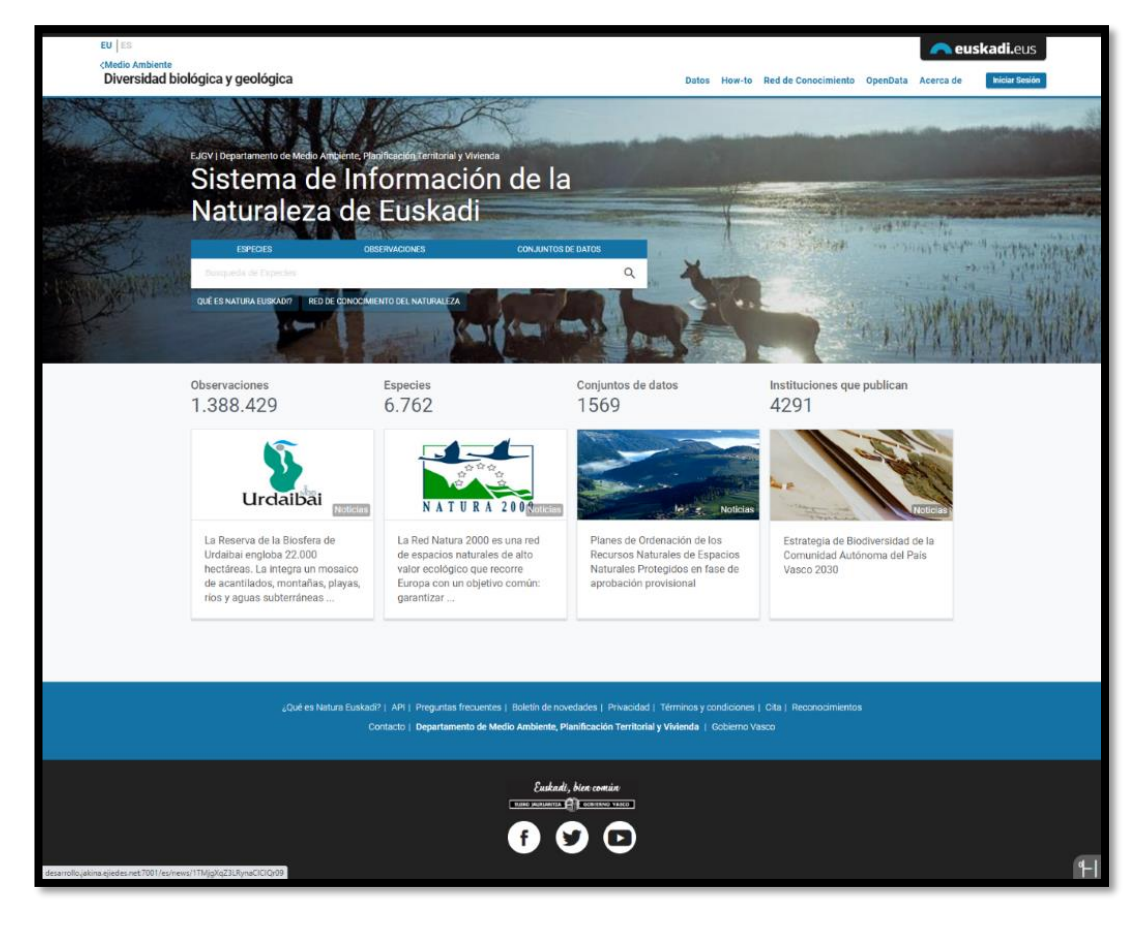

# <span id="page-6-0"></span>CABECERA DEL PORTAL

En la cabecera se incorpora el estilo del portal **euskadi.eus** con los enlaces de cambio de idioma y el logo del portal.

En la cabecera se muestra el enlace a la web del Departamento de Medio Ambiente, con el nombre del propio departamento y el apartado de Diversidad biológica y geológica:

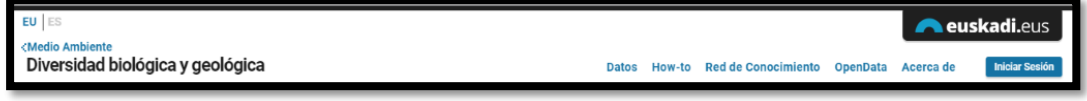

En la versión personalizada del portal de un miembro de la Red de Conocimiento en substitución del enlace a la web del Departamento se mostrará la imagen y nombre de ese portal:

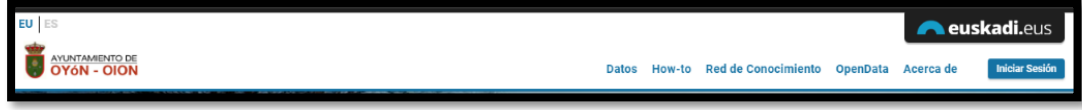

Los enlaces de la parte superior derecha de la cabecera también son configurables por el **Administrador** mediante el mantenimiento de tablones del módulo de gestión:

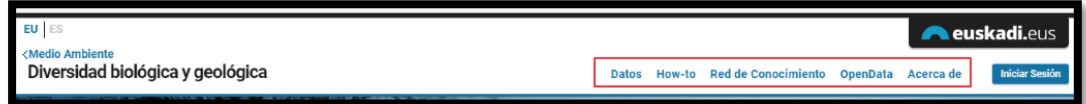

Junto a dichos enlaces se muestra el botón **INICIAR SESIÓN** que permitirá a los miembros de la Red de Conocimiento identificarse en el sistema y acceder a las funcionalidades adicionales.

#### <span id="page-6-1"></span>IMAGEN Y BUSCADOR CENTRAL

En la parte central de la página de inicio se muestra:

- una **imagen de fondo** que puede ser configurada desde el módulo de gestión por el Administrador.
- **El nombre del portal**, junto con la referencia del Gobierno Vasco y Departamento, también configurables.
- **E** La caja buscadora central.
- Una serie de **enlaces** en la parte inferior del buscador que también son configurables desde el módulo de gestión por el Administrador.

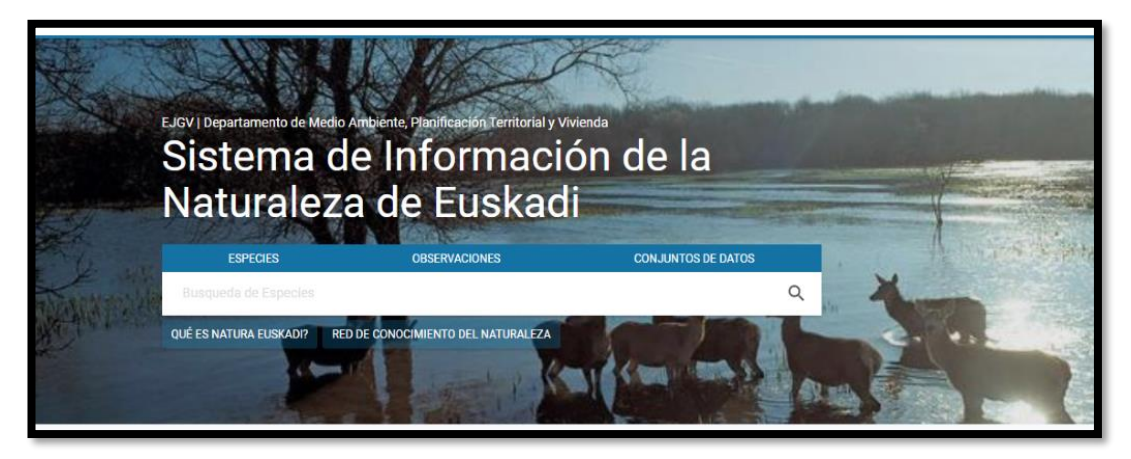

El buscador central incluye 3 enlaces a los diferentes buscadores del módulo de consulta:

- **ESPECIES**
- **D** OBSERVACIONES
- CONJUNTOS DE DATOS.

Además, el buscador central incluye una caja de texto de búsqueda que permite directamente realizar una búsqueda de taxones.

#### <span id="page-7-0"></span>**CONTADORES**

A continuación, la página muestra una serie de contadores predeterminados:

- **E** Observaciones, número de observaciones totales en el sistema.
- **Especies**, número de taxones totales en el sistema.
- **Conjuntos de datos**, número de conjuntos de datos en el sistema.
- **E Miembros de la red de conocimiento**, número de miembros de la red de conocimiento.

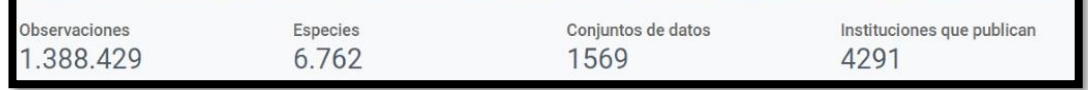

## <span id="page-7-1"></span>ETIQUETAS

Las etiquetas pueden ser configuradas desde el módulo de gestión por el **Administrador** permitiendo gestionar por cada una de ellas un texto (en euskera y castellano), un enlace (en euskera y castellano) y una imagen.

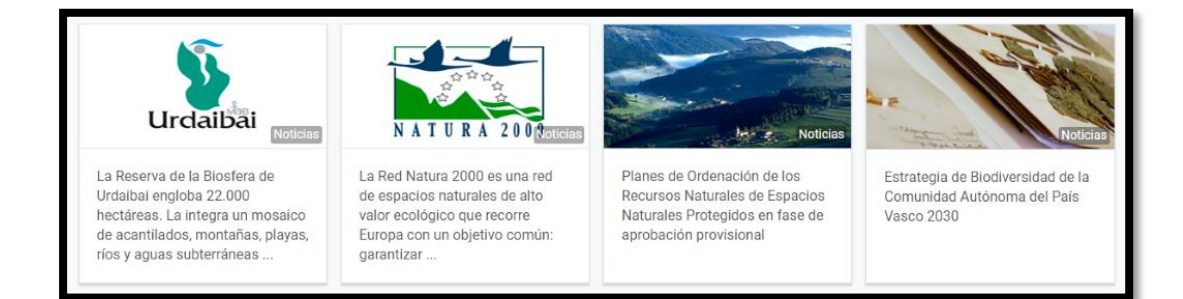

# <span id="page-8-0"></span>PIE DE PÁGINA

En el pie de página también se puede configurar mediante tablón una serie de enlaces de forma dinámica.

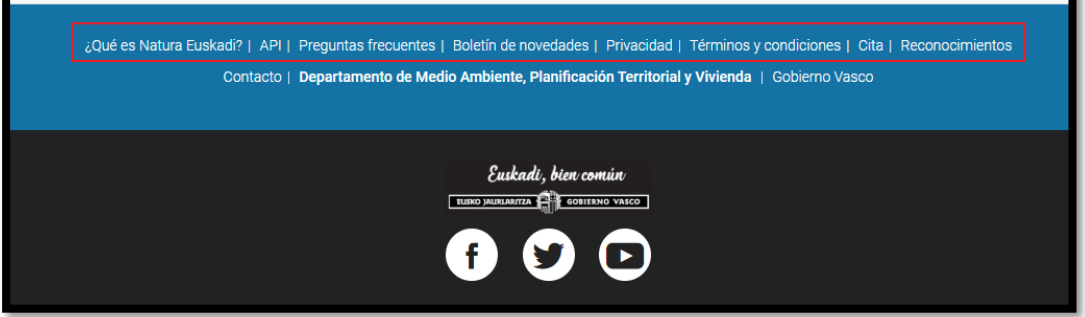

# <span id="page-9-0"></span>BÚSQUEDA Y CONSULTA DE TAXONES/ESPECIES

Esta pantalla permite filtrar y paginar el resultado de la búsqueda de especies.

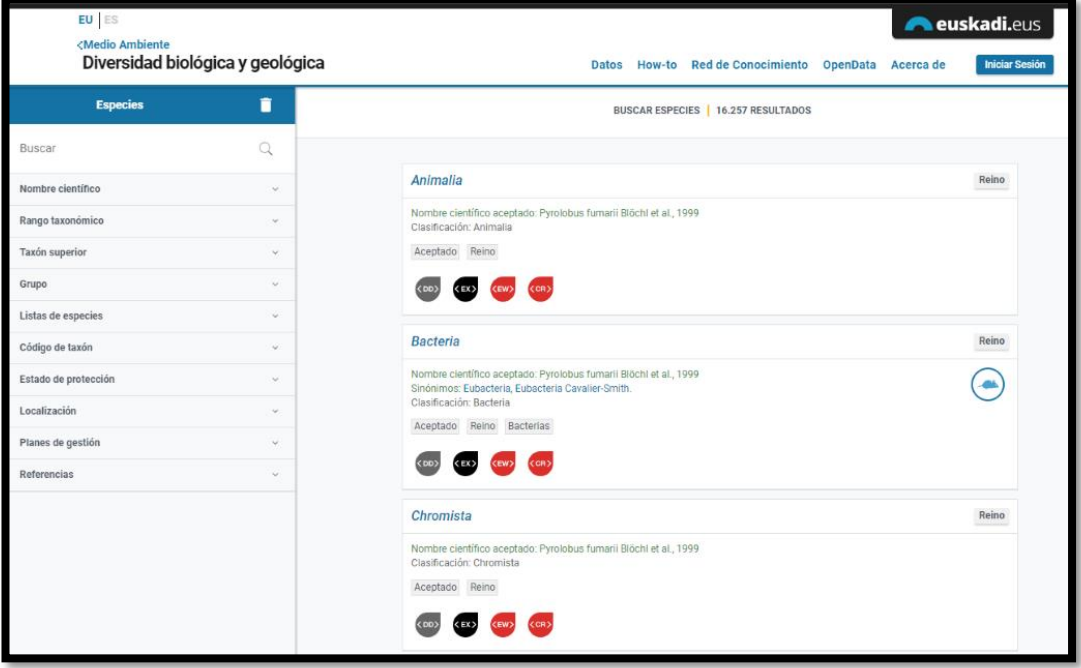

# <span id="page-9-1"></span>FILTRO DE BÚSQUEDA

En la parte izquierda de la pantalla se visualiza el filtro de búsqueda.

El diseño es responsivo: en pantallas de dispositivos de tamaño reducido el formulario de filtrado se oculta y es accesible mediante un botón en la parte inferior derecha que permite desplegarlo:

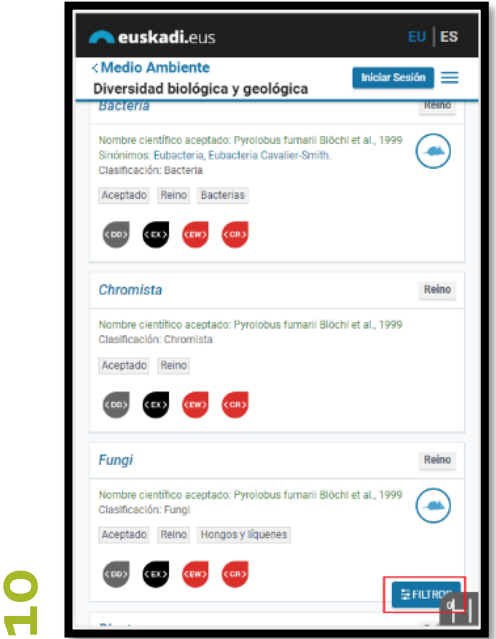

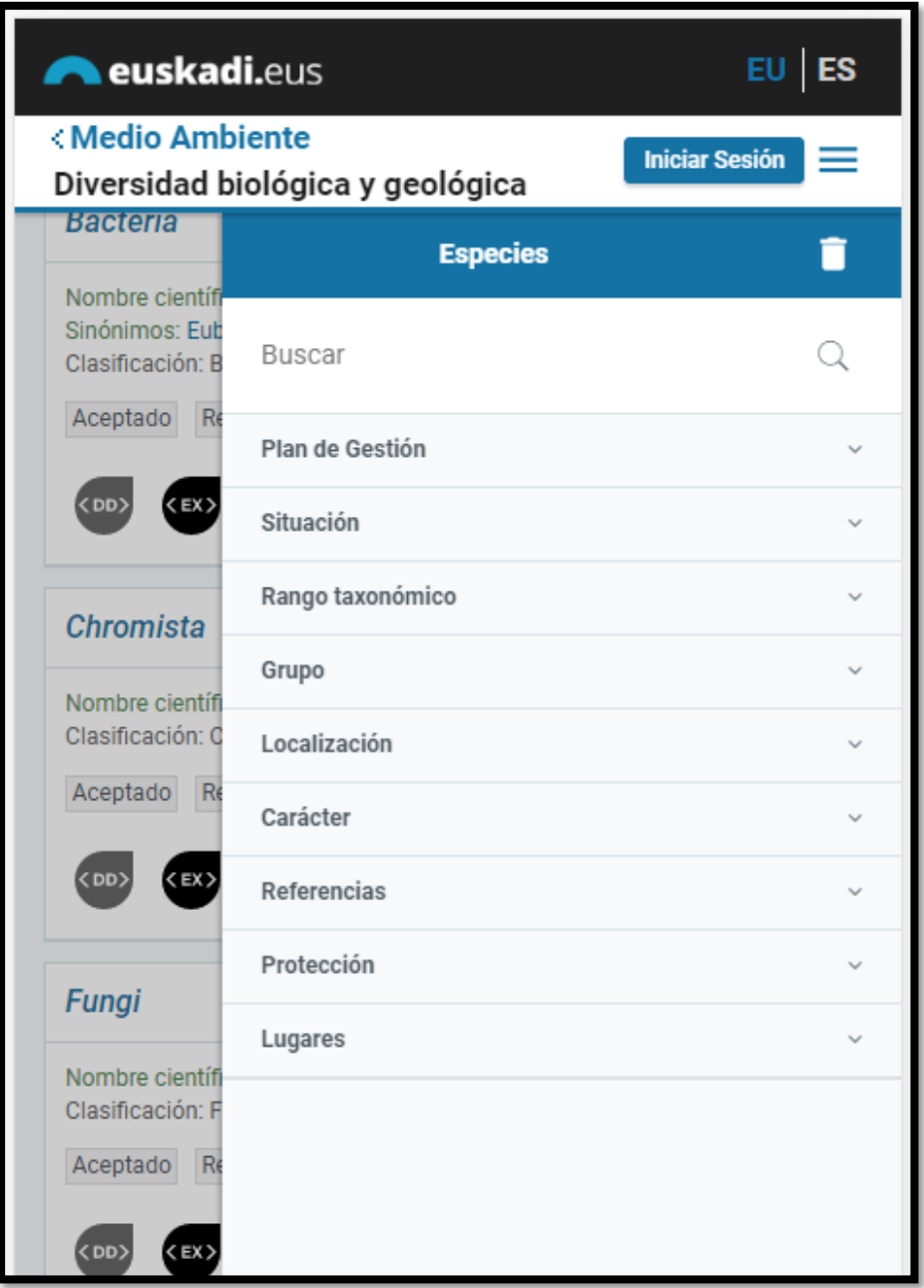

El filtro de búsqueda muestra mediante componente acordeón (plegados por defecto) los diferentes criterios de búsqueda:

- **E Nombre**, campo de texto libre que permite buscar taxones/especies que contengan el texto introducido tanto en los nombres científicos (aceptado y sinónimos) como en los vernáculos.
- **E Rango taxonómico**, permite filtrar en forma de **CHECKBOX** los 8 rangos taxonómicos (Reino, Filo, Clase, Orden, Familia, Género, Especie y Taxón infraespecífico).

- Taxón superior, permite filtrar por una serie de taxones predefinidos. Mediante autocomplete se puede buscar y añadir taxones a la lista de prefiltros. Este filtro permite buscar taxones de los que jerárquicamente dependa el taxon seleccionado.
- Grupo, permite filtrar mediante CHECKBOX los 18 grupos con su correspondiente icono.
- Listas de especies, mediante autocomplete se puede buscar y añadir al filtro conjuntos de datos de tipo lista de especie. Desde el módulo de gestión el usuario con rol Administrador podrá configurar para cada conjunto de datos de tipo lista de especies la condición de si aparece o no como opción prefiltrada (CHECKBOX sin seleccionar).
- Código de taxon, contiene dos subsecciones de filtrado:
	- **Código**, campo de texto que permite buscar cadenas de texto que contenga el código de taxón.
	- **Fuentes**, mediante CHECKBOX aparecen todas las fuentes de códigos de taxón.
- Protección, permite mediante autocomplete seleccionar uno o varios instrumentos/categorías de protección.
- **Localización**, permite mediante autocomplete seleccionar uno o varios Territorios Históricos, Comarcas y/o Municipios.
- **E** Plan de gestión, contiene tres subsecciones de filtrado:
	- El propio **plan**, selector autocomplete que permite buscar de entre todos los planes de gestión dados de alta en el sistema.
	- **Tipo de plan** de gestión.
	- **Situación del plan**, 2 CHECKBOX con los valores En tramitación y Aprobado.
- Referencias, contiene dos subsecciones de filtrado:
	- **Texto de la referencia**, selector autocomplete que permite buscar por el año y título de la referencia.
	- **Año**, selector que permite añadir uno o varios años.
- Búsqueda avanzada, permite filtrar por una serie de campos de información más específicos:
	- Época de observación.
	- Migraciones.
	- Importancia ecológica.
	- Condiciones ambientales.

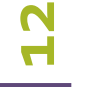

- Capacidad de invasión.
- Hábitat.
- Endémico.
- Distribución.
- Abundancia.
- Amenazas directas.
- Conservación.

El funcionamiento de los componentes de filtrado es homogéneo. Aquellos filtros que tengan criterios predefinidos se pueden seleccionar/deseleccionar mediante componentes tipo CHECKBOX. Algunos de las opciones prefiltradas pueden tener información de contador. Estos contadores serán totales y **no** se actualizarán de forma dinámica a medida que el usuario introduce nuevos criterios de filtrado.

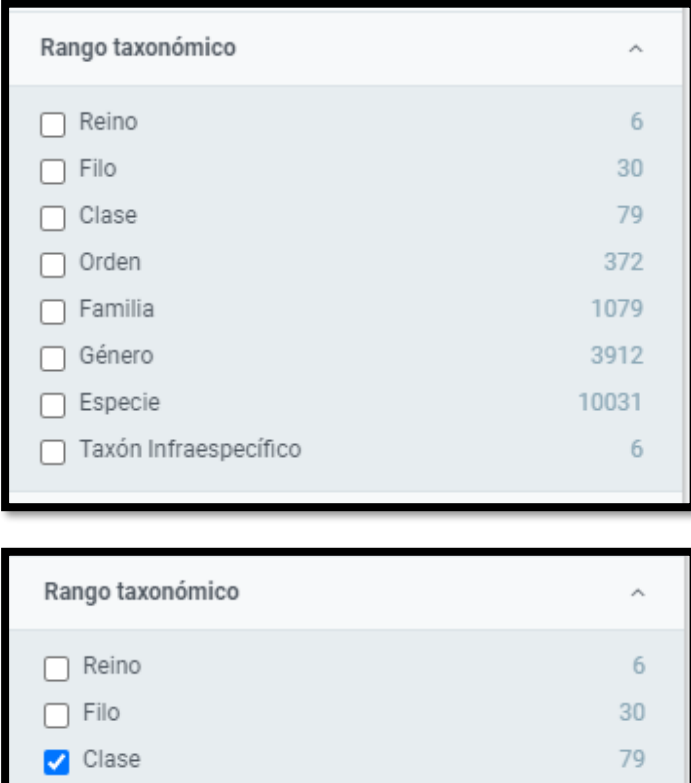

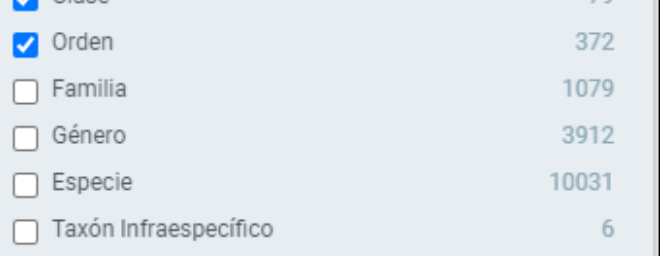

Los criterios de filtrado que tengan un número de opciones que no quepan como opciones preestablecidas habilitarán un componente de tipo AUTOCOMPLETE que permitirá buscar y añadir dicha opción al filtro:

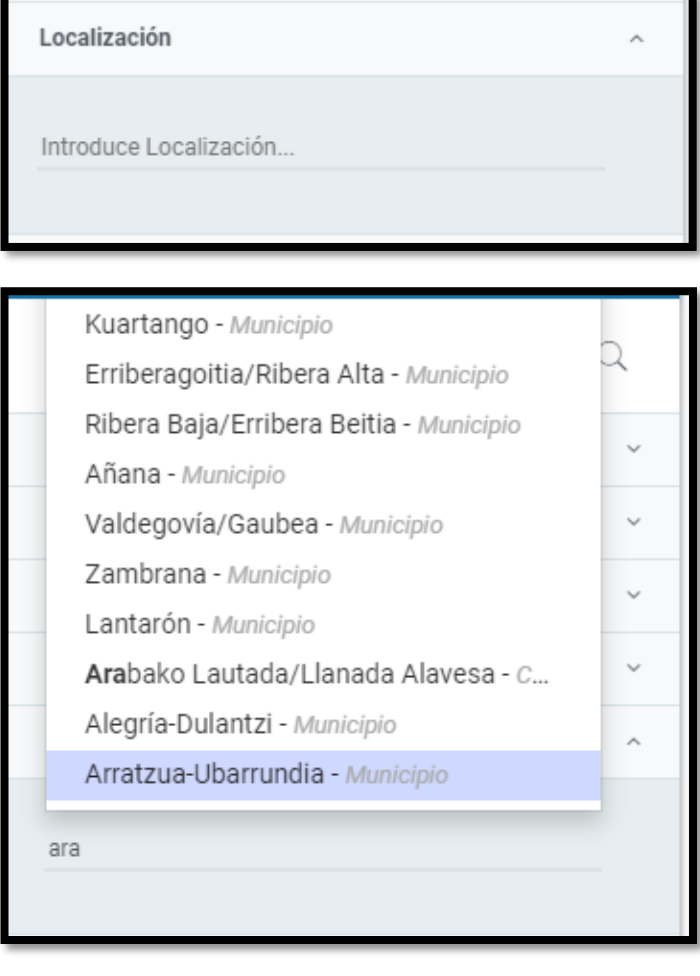

# Localización Arabako Lautada/Llanada Alavesa Introduce Localización...

# <span id="page-14-0"></span>RESULTADOS DE LA BÚSQUEDA

En la parte central de la pantalla se muestran los resultados de la búsqueda:

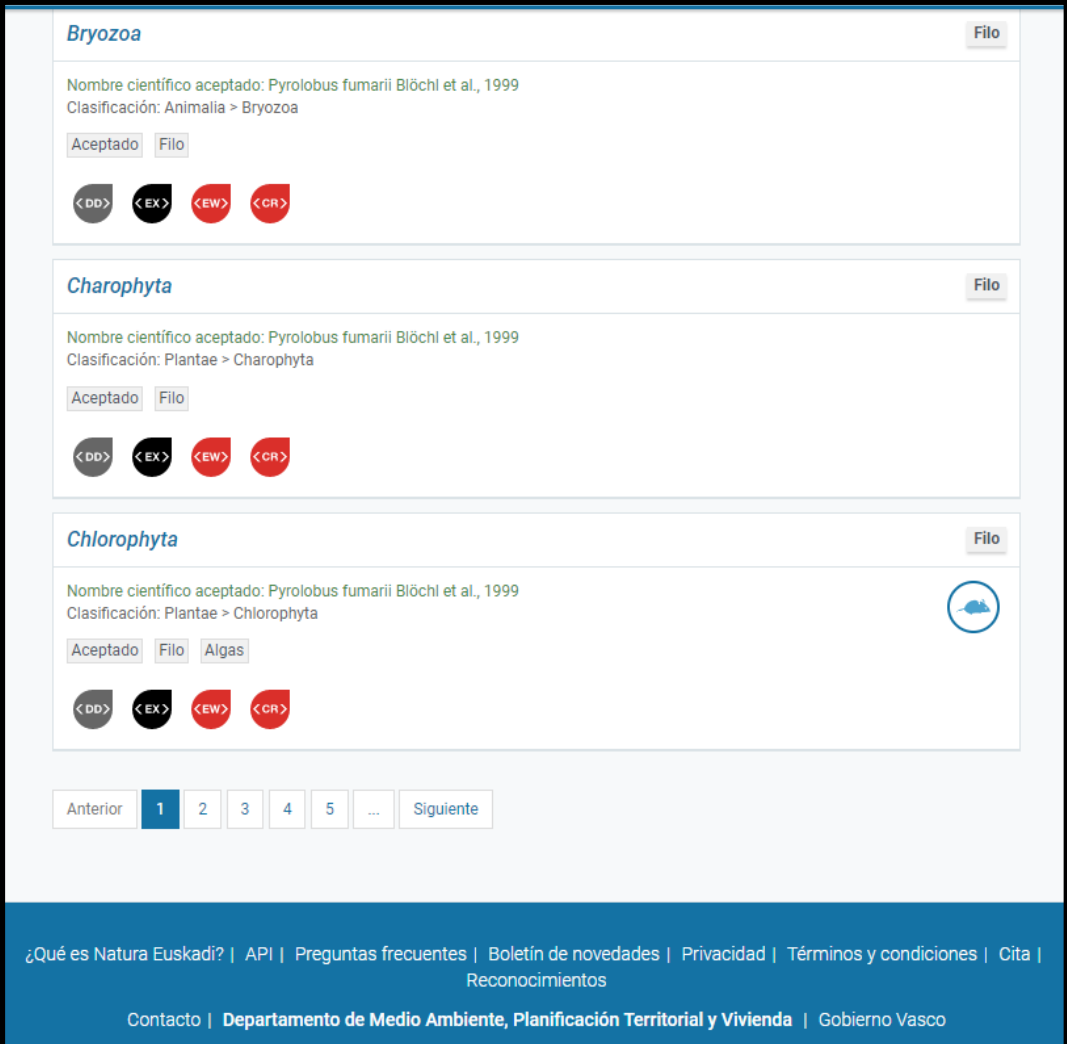

Cada página muestra como máximo 20 resultados, y en la parte final se muestran los controles de paginación entre resultados.

Por cada resultado se muestra la siguiente información:

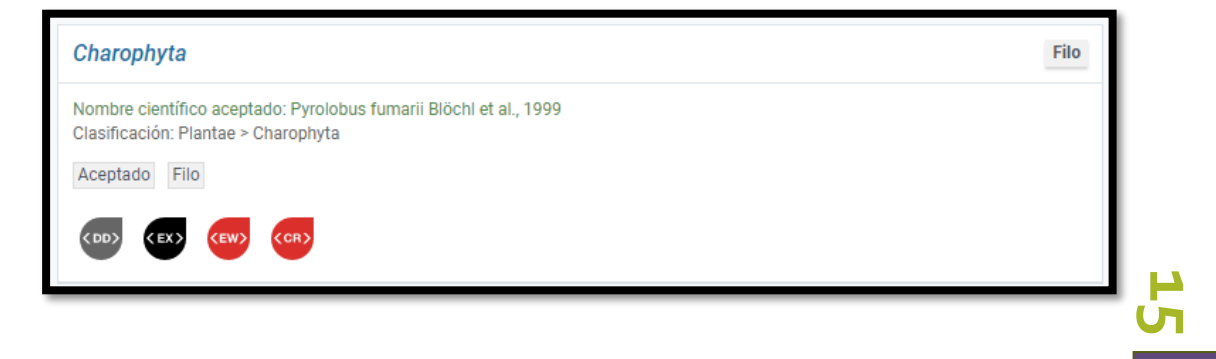

- **Nombre científico sin autor** en cursiva seguido del **vernáculo identificativo** en el idioma accedido (es/eu), con estilo principal. El nombre enlaza con la pantalla de detalle de la ficha del taxón/especie.
- Nombre científico aceptado con el nombre científico aceptado completo, con estilo secundario.
- Sinónimos con la lista separada por comas de todos los nombres científicos completos no aceptados del taxón en caso de que disponga de sinónimos.
- **Clasificación taxonómica**: con todos los taxones superiores en la jerarquía de la forma: Reino > Filo > Clase > Orden > Familia > Género > Especie > Taxón infraespecífico. Cada taxón en la jerarquía enlaza con el detalle de correspondiente taxón/especie.
- TAG con el **nombre del rango**. Por ejemplo, "Filo" que enlazará con una nueva búsqueda de especies prefiltrada con el rango taxonómico Filo.
- TAG con el **número de observaciones**, que aparece sólo con los taxones de rango especie o taxón infraespecífico y que enlaza con el visor de ocurrencias prefiltrado por la especie seleccionada.
- **Icono del grupo** al que pertenece el taxón y que enlaza con la búsqueda de especies prefiltrada por dicho grupo.
- TAG con el texto *Invasora* sólo si la especie es invasora, y que enlaza con el buscador de especies prefiltrado con dicho criterio.
- **Iconos** de aquellos conjuntos de datos de tipo listas de especies a los que pertenece la especie (si estos tienen configurado el icono). Cada icono enlaza con la pantalla de detalle del conjunto de datos.
- **Iconos** de las **categorías de protección** a las que pertenece una especie en el Catálogo Vasco de Especies Amenazadas. Cada icono enlaza con el detalle de la categoría de protección.

#### <span id="page-15-0"></span>DESCARGA DE RESULTADOS

Desde la pantalla de resultado se puede acceder a la funcionalidad de descarga.

La descarga de los resultados está abierta tanto a usuarios anónimos como a miembros de la Red de Conocimiento. Todas las descargas se encolarán y ejecutarán de manera batch. A los usuarios anónimos se les pedirá un email única y exclusivamente para avisarles cuando la descarga esté disponible.

Cada descarga tiene una **url permanente** en Internet.

**16** La pantalla de detalle muestra información relativa a:

- **Cómo citar**: que hace referencia al Sistema de Información de la Naturaleza de Euskadi, a la fecha, y a la propia url permanente de descarga.
- **Elicencia**.
- **E** Tamaño de la descarga.
- **E** Filtro empleado en la búsqueda.
- **Enlace** a la descarga del fichero.

Los formatos de las descargas son los siguientes:

- **E** Formato CSV o Excel (xlsx) con el listado con las siguientes columnas de información por cada especie filtrada:
	- identificador del taxón
	- nombre científico completo
	- nombre científico sin autor
	- vernáculos
	- sinónimos
	- códigos de taxón
	- listas de especies
	- instrumentos/categorías de protección
	- url con el enlace permanente al detalle de la especie.
- **Formato Plinian Core Archive** de las especies filtradas. El fichero EML tendrá un contenido fijo configurado desde el módulo de gestión.

Todas las descargas serán gestionadas por el proceso backend que encolará las diferentes peticiones recibidas. Estas peticiones serán priorizadas: en primer lugar, las solicitadas por los usuarios con rol Administrador, en segundo lugar, por los usuarios de la Red de Conocimiento y finalmente por los usuarios anónimos.

# <span id="page-17-0"></span>FICHA INFORMATIVA

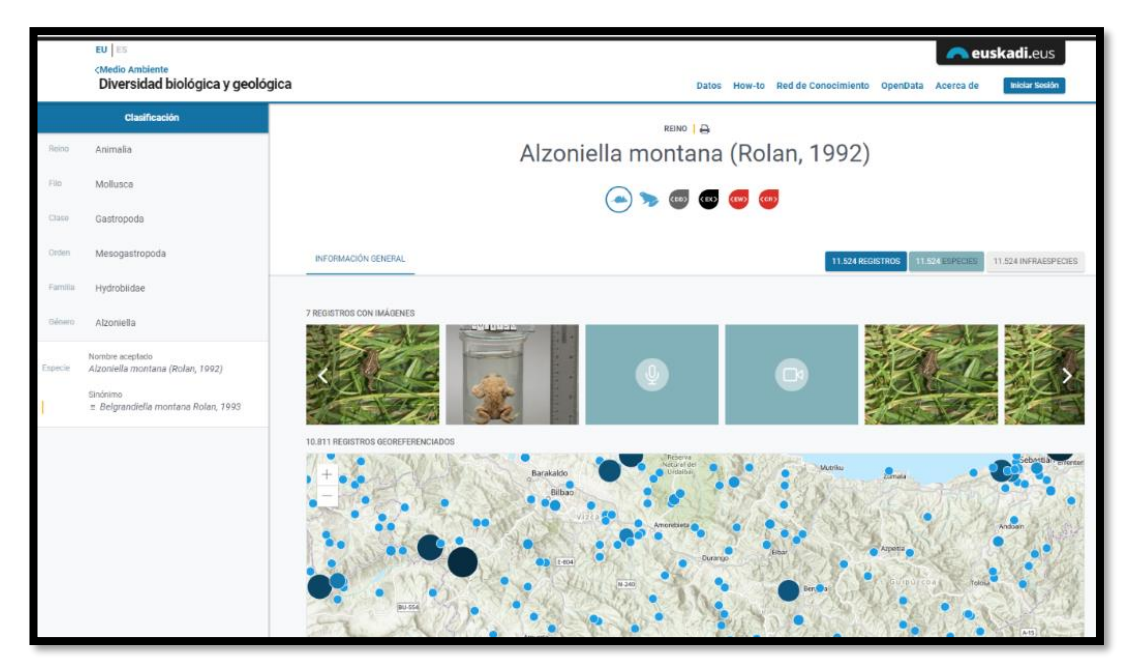

# <span id="page-17-1"></span>Buscador por clasificación taxonómica

La pantalla de detalle de un taxón/especie habilita en la parte izquierda un buscador jerárquico que permite filtrar por la clasificación taxonómica de la especie accedida:

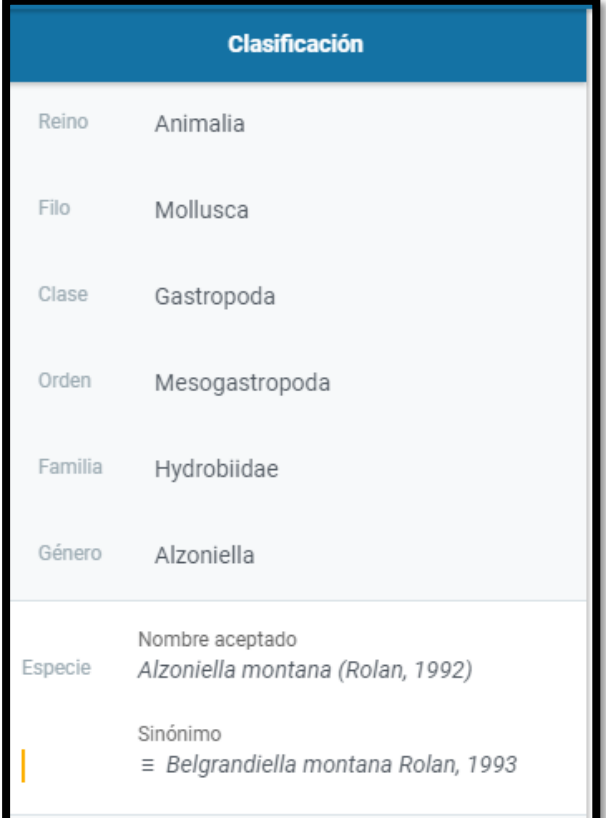

Este buscador muestra y permite navegar a cualquier taxón directo en la jerarquía superior del taxón accedido, y también a cualquier taxón inferior en la jerarquía.

Por cada taxón en la jerarquía muestra el rango taxonómico y para el caso del taxón accedido muestra además el listado de nombres sinónimos.

Mediante diseño responsivo en dispositivos de un tamaño pequeño el buscador se ocultará mediante un botón en la parte inferior derecha:

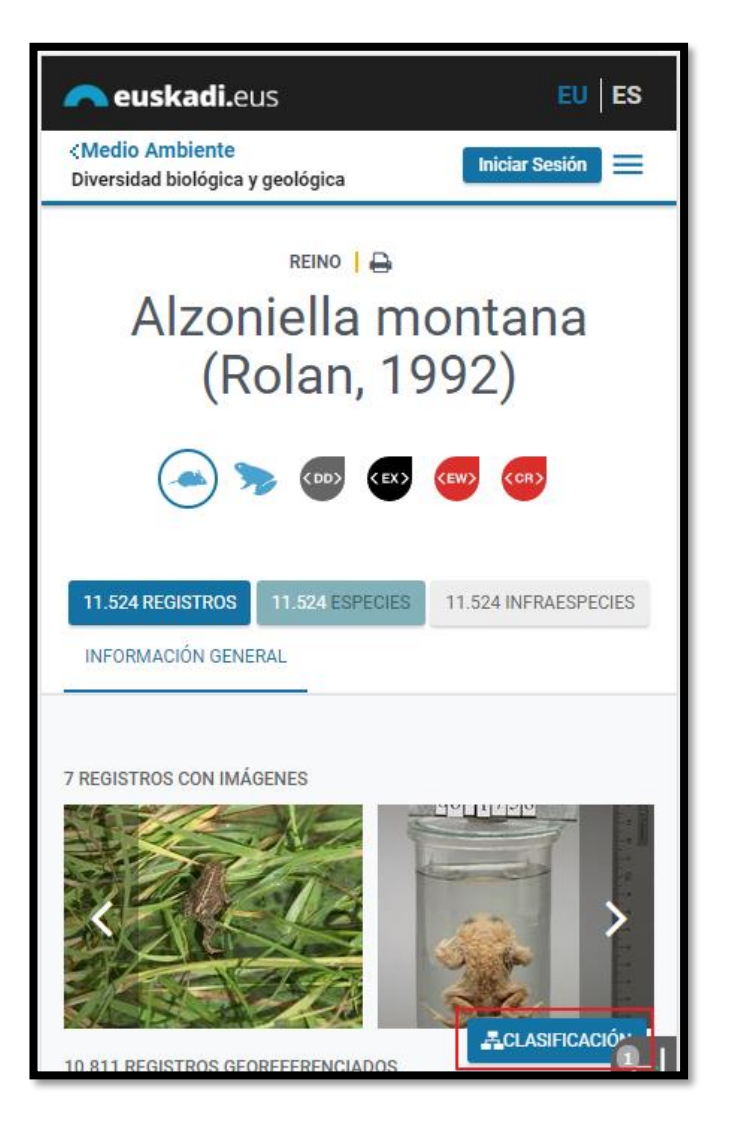

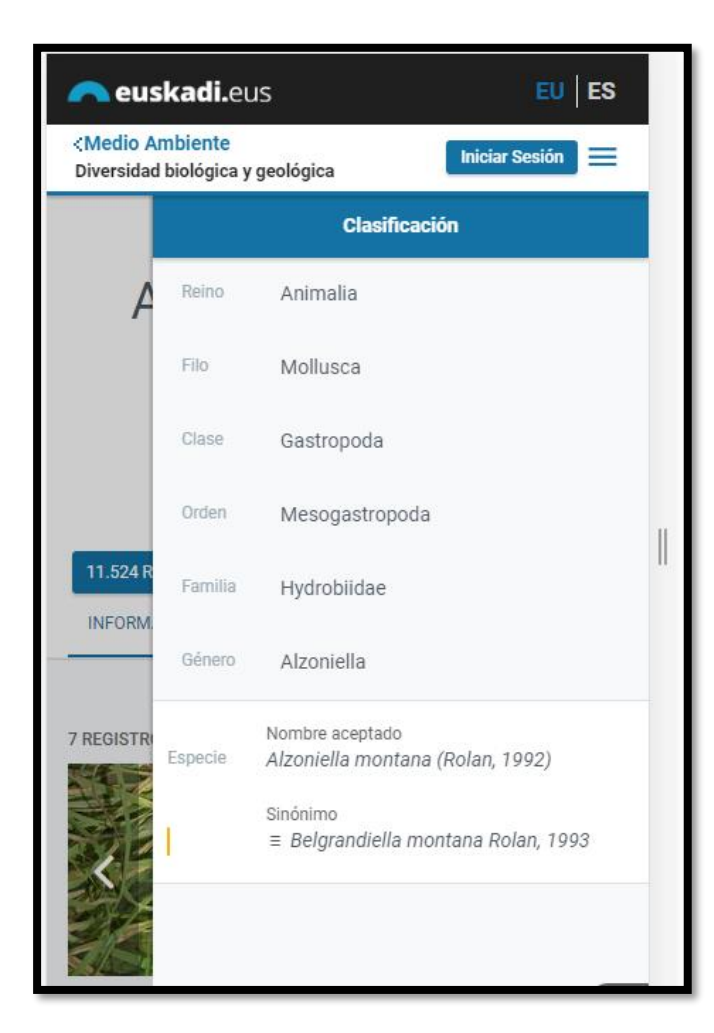

# <span id="page-20-0"></span>Cabecera

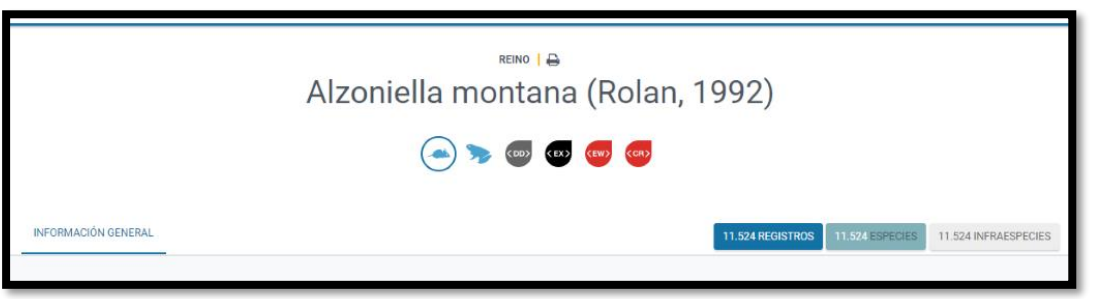

**21**

En la cabecera de la ficha informativa se mostrará la siguiente información:

- **Rango taxonómico**
- **E Nombre científico completo** en cursiva
- **E** Vernáculo identificativo en el idioma accedido (euskera o castellano).
- **Icono del grupo**.
- **E Iconos de listas de especies** (aquellas que tienen configurado icono) que lleve al detalle del conjunto de datos.
- **E** Iconos de instrumentos/categorías de protección (si tienen icono) y , que llevan al detalle.
- **E** Pestaña **INFORMACIÓN GENERAL** (pestaña accedida por defecto) que enlazará con la sección *Taxonomía y nomenclatura* situada en la misma pantalla de detalle más abajo.
- **Contador con el número de observaciones** en caso de tratarse de un taxón de rango Especie o Taxón infraespecífico, que enlazará con el buscador de observaciones prefiltrando la búsqueda por el propio taxón.
- **E** Contador de especies en los taxones de rango superior a Especie, que enlaza con la búsqueda de especies con el filtro: Rango = Especie y Taxón Superior = al taxón accedido.
- **Contador de taxones infraespecíficos** sólo para taxones de rango Especie, que lleva a la búsqueda de especies con el filtro: Rango = Taxón infraespecífico y Taxón Superior = al taxón accedido.

<span id="page-22-0"></span>Cuerpo central

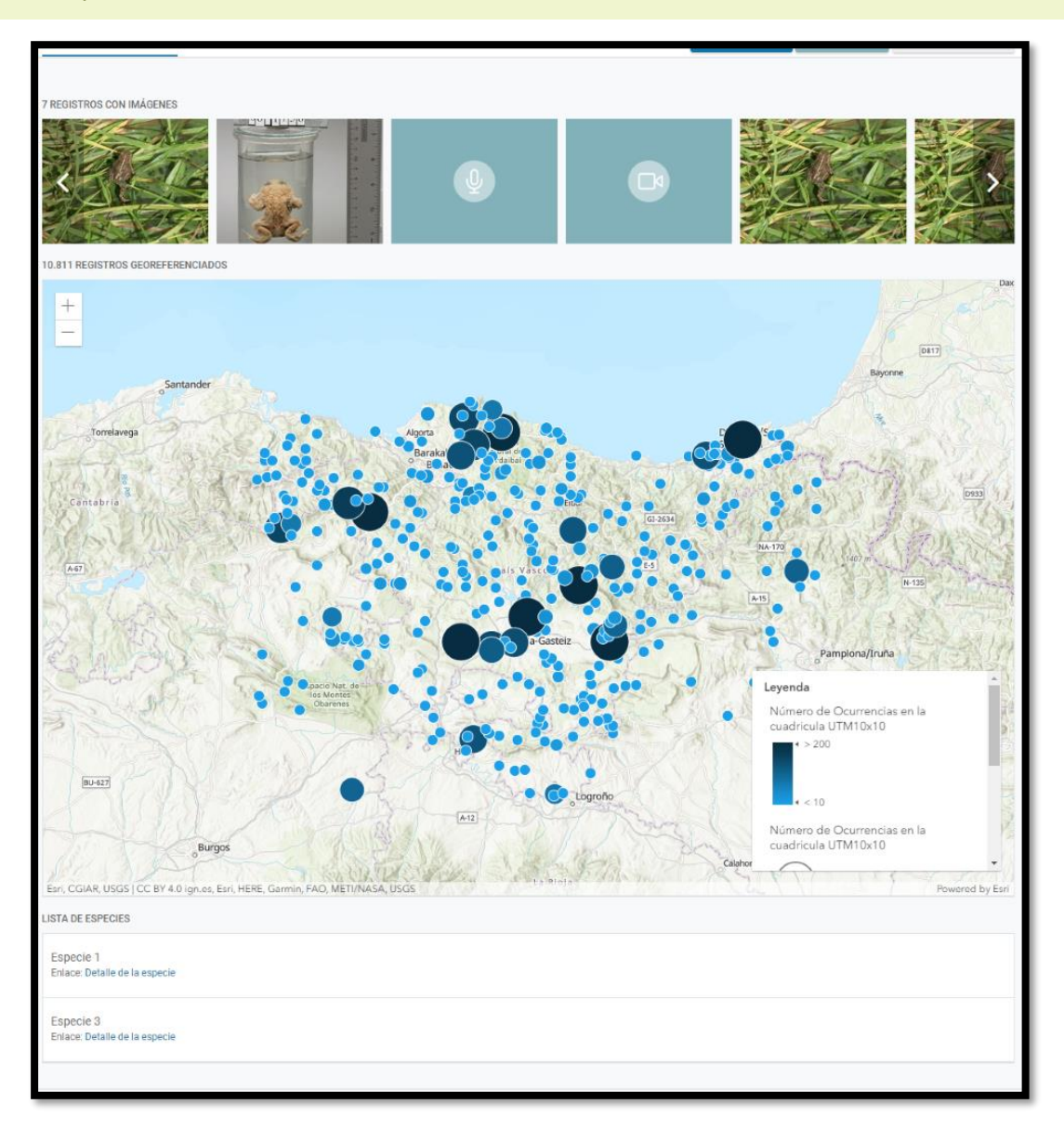

En esta sección de la ficha se muestra la siguiente información:

#### **Galería de recursos multimedia**

Tira navegable de imágenes, audios y vídeos.

Si se clica una imagen se accede a la imagen a tamaño grande. Seguirá siendo navegable dentro de la galería.

Los audios y vídeos (todos son URLs) en la galería se muestran como un icono y no se inician hasta que no se hace click sobre ellos.

#### **Visor de observaciones**

Se muestra sólo en caso de que el taxón tenga observaciones asociadas.

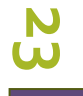

El visor hará uso de dos diferentes métodos de presentación de la información en función del nivel de zoom.

### Zoom a nivel del País Vasco

Inicialmente el visor se posiciona centrado y con un zoom que permita visualizar toda la Comunidad Autónoma. A este nivel de zoom se pinta a modo de "mapa de calor" la información de observaciones de la especie agrupada por cuadrículas UTM 10x10, calculando los contadores de observaciones en cada cuadrícula.

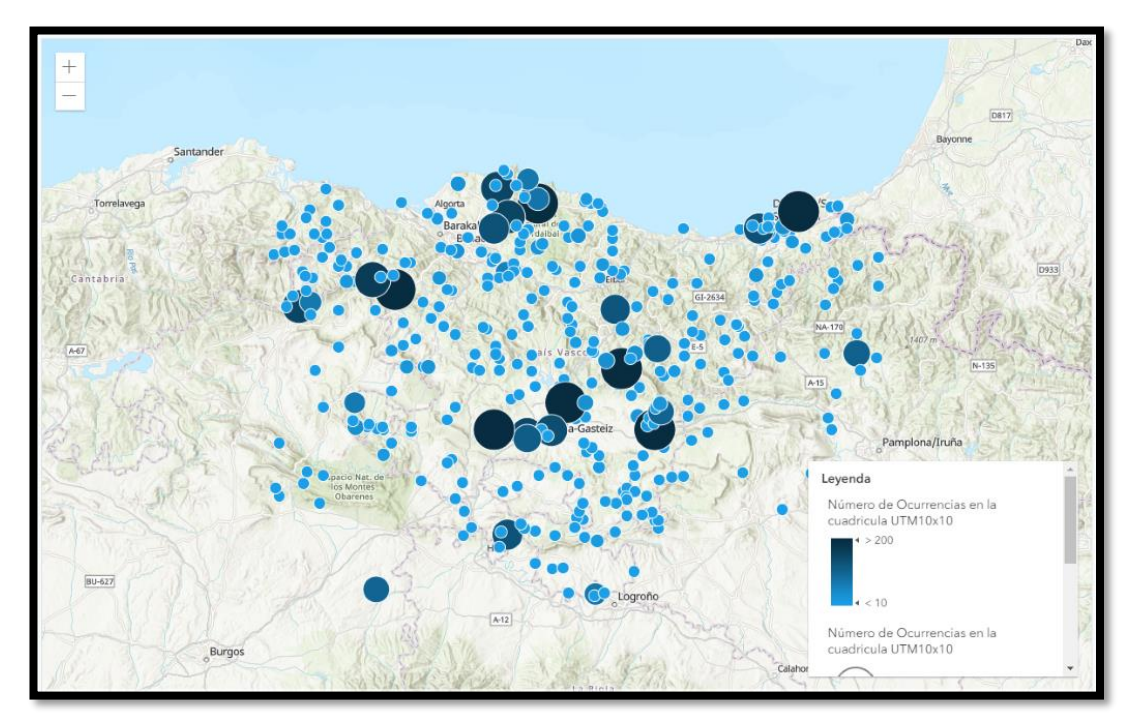

El buscador incluye una leyenda con la representación en color y tamaño de los rangos de números de observaciones.

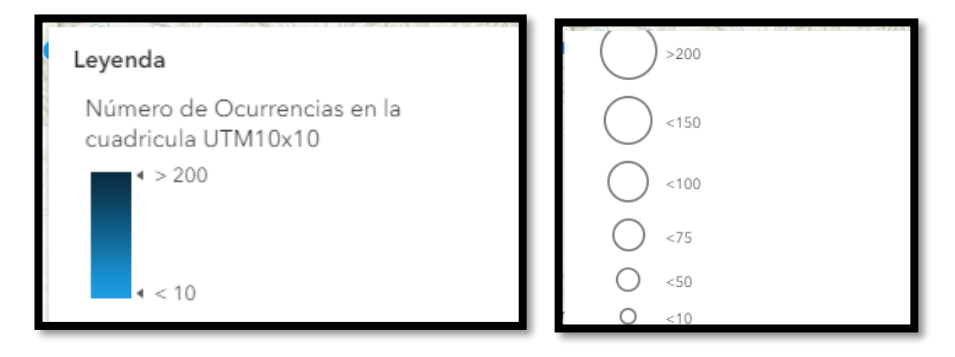

#### Zoom  $5 \text{ km}^2$

**24** observación. Una vez el usuario hace un zoom suficiente (5 km<sup>2</sup>) el visor hará uso de la capa servida por Geoeuskadi con la información completa de todas las coordenadas. Por cada coordenada se muestra un POPUP con la información alfanumérica de detalle asociada a la

#### **Conjuntos de datos con observaciones**

Por cada conjunto de datos se muestra un contador de observaciones y el enlace al detalle del propio conjunto de datos.

#### **Lista de especies**

Por cada lista se muestra el nombre y enlace al detalle del propio conjunto de datos.

### <span id="page-24-0"></span>Secciones de información

En la parte inferior de la ficha se recoge el resto de las subsecciones de información, siempre que éstas tengan contenido.

Esta sección de la ficha se organiza mediante un índice en la parte izquierda que sirve a modo de tabla de contenidos que permite enlazar con cada subsección dispuesta en la parte derecha:

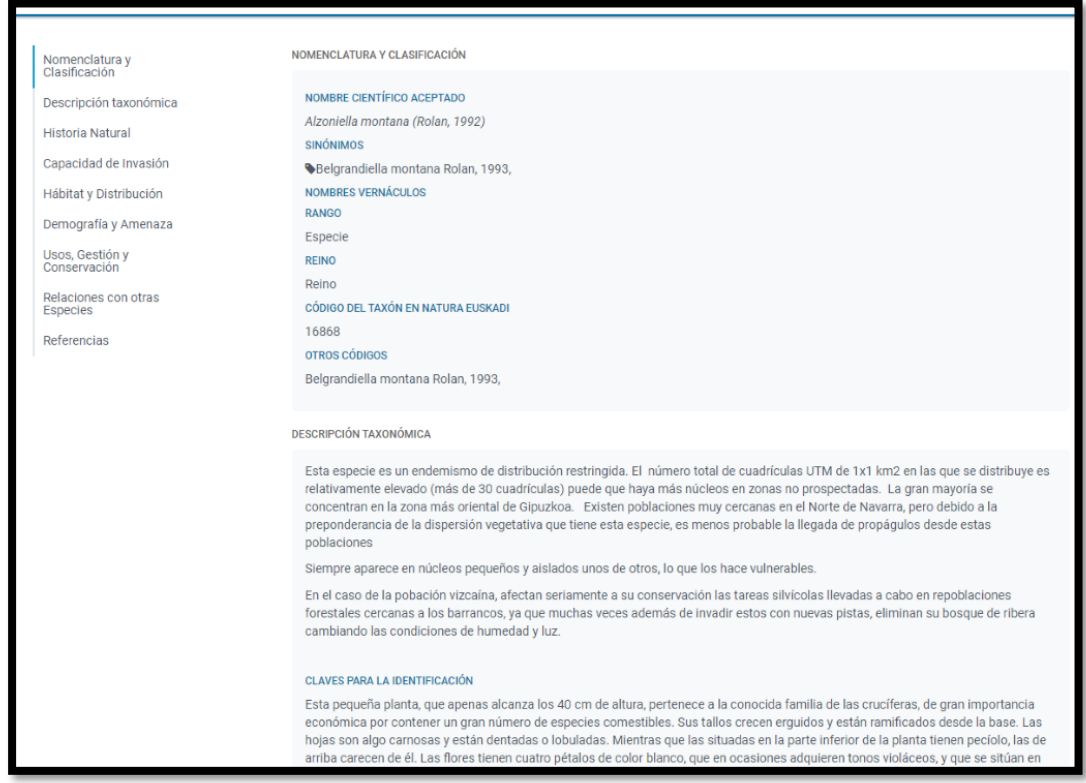

A continuación, se recogen las diferentes subsecciones de información de la ficha.

#### **Nomenclatura y Clasificación**

Es la única sección que nunca va a estar vacía de información y que por tanto aparecerá en la ficha de todos los taxones del sistema de información.

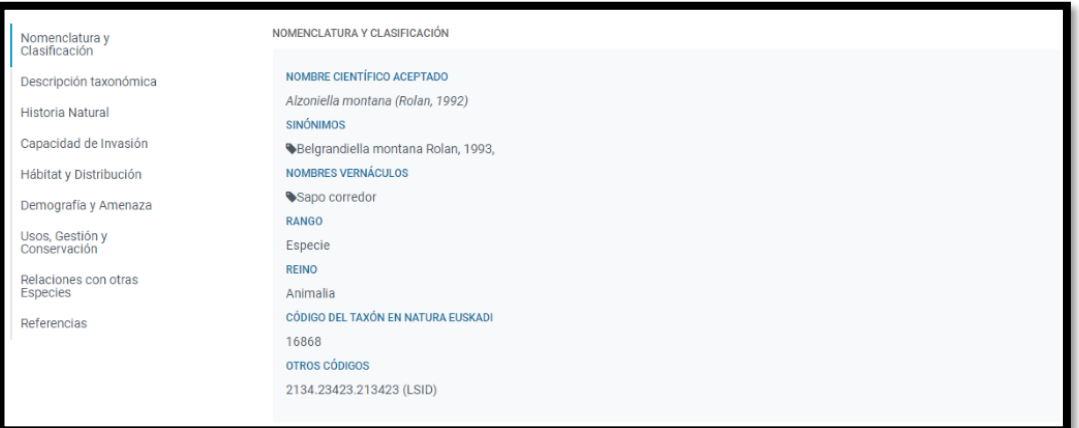

Esta sección engloba la siguiente información:

- *Nombre científico aceptado*
- *Sinónimos*
- *Nombres vernáculos*
- *Rango taxonómico*
- *Reino*
- *Código del taxón en Natura Euskadi*
- *Otros códigos*

## **Descripción taxonómica**

Esta sección engloba los siguientes campos de información:

- *<u>Descripción</u>*
- *Claves para la identificación*
- *Información adicional*

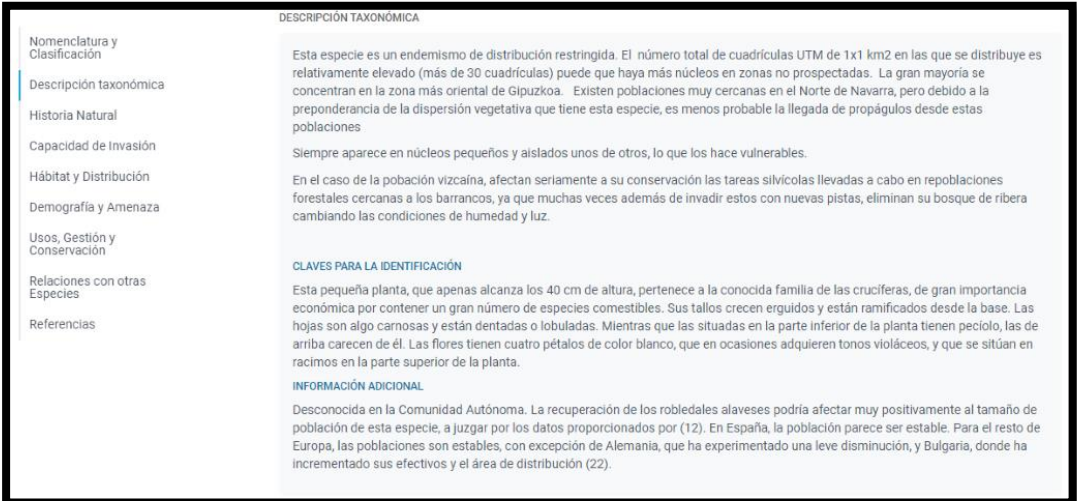

#### **Historia Natural**

Texto descriptivo. Además, si existen, se muestran las secciones estructuradas:

- *Formas biológicas*
- *Ciclo de Vida*
- **E** *Reproducción*
- *Ciclos anuales* (Ciclo, Dificultad de observación, Época de observación)

- *Alimentación*
- *Comportamiento*
- **E** *Migraciones*
- *Importancia ecológica*
- *Información adicional*
- *Condiciones ambientales*

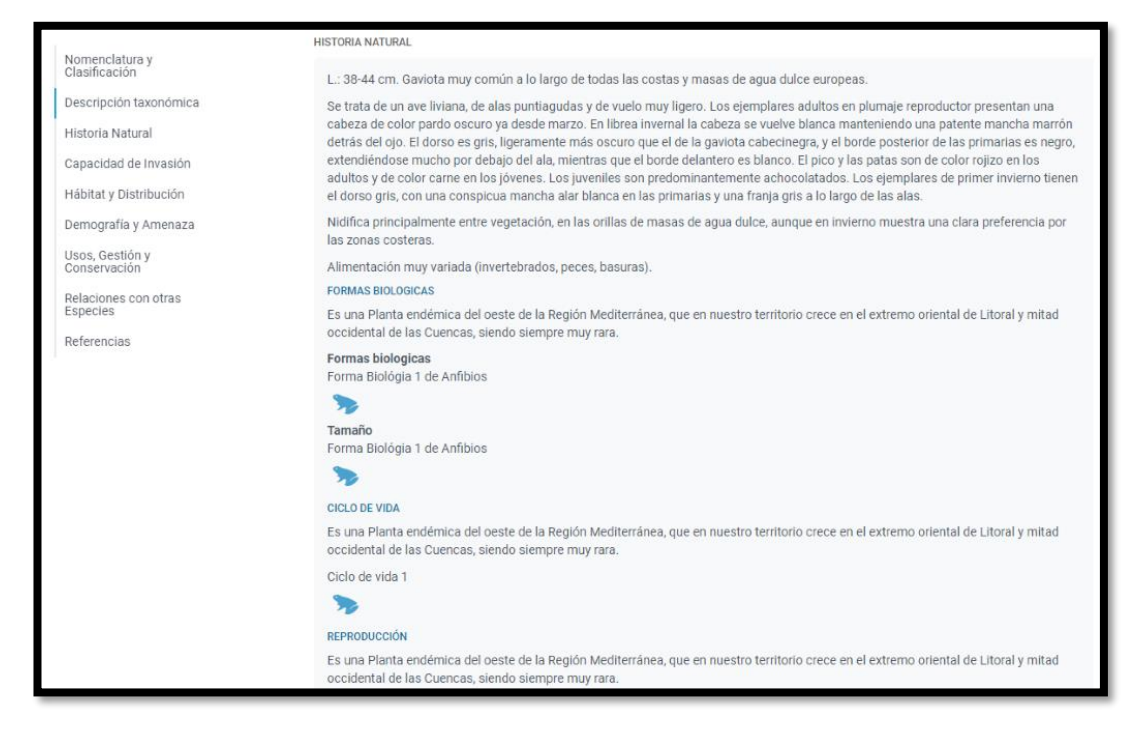

#### **Capacidad de Invasión**

Texto descriptivo. Además, si existen, se muestran las secciones estructuradas:

- *Vector/mecanismo de transporte*
- *Impacto*
- *Mecanismo del impacto*

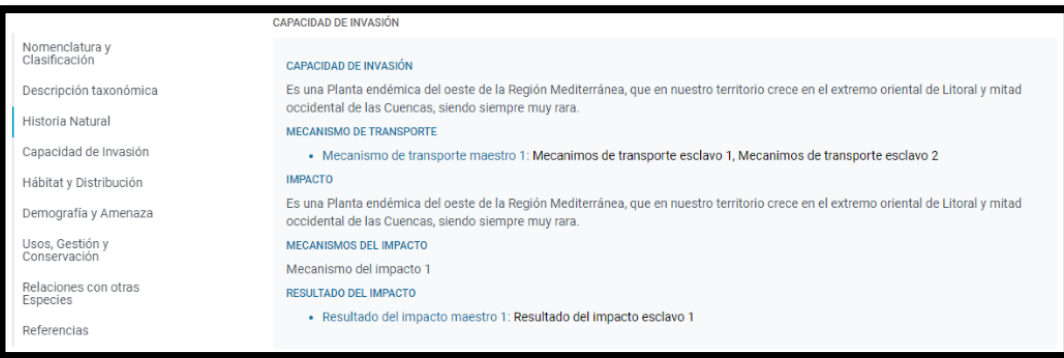

## **Hábitat y Distribución**

Esta sección se organiza alrededor de 3 subsecciones: Hábitat, Endémico y Distribución.

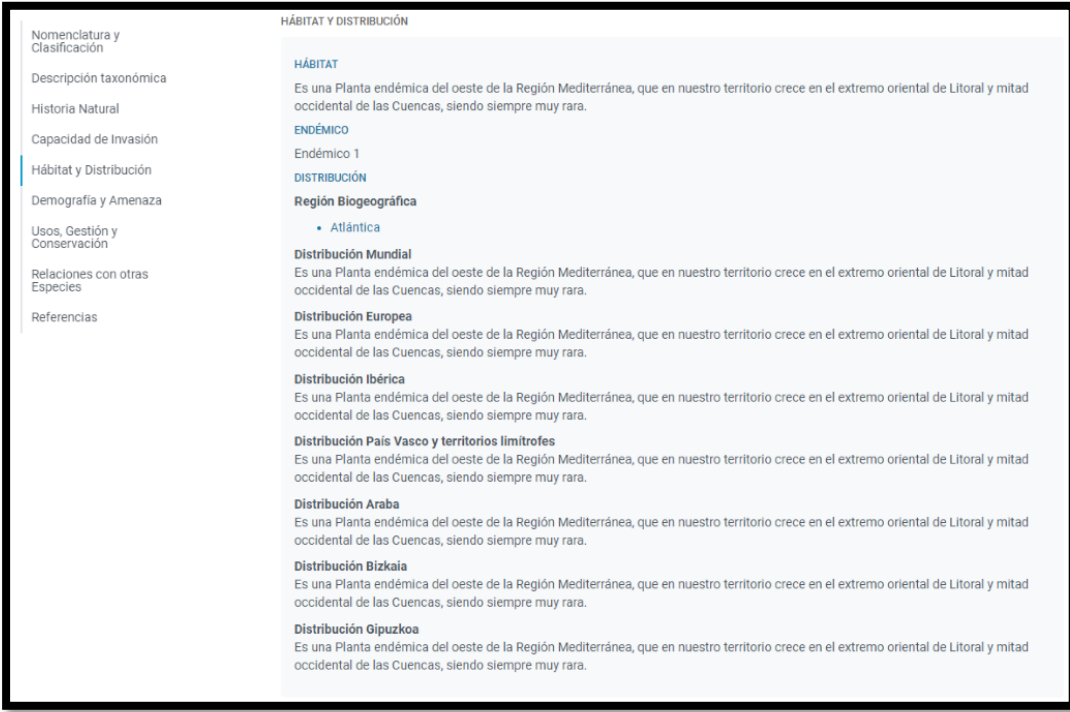

# **Demografía y Amenaza**

Texto descriptivo. Además, si existen, se muestran las secciones estructuradas:

- *Territorio*
- *Biología de poblaciones*
- *Abundancia*
- *Amenazas directas*
- *Estados de Protección* 
	- Instrumento con enlace al detalle del instrumento.
	- Categoría
	- Norma, con enlace al boletín correspondiente.

Si el instrumento de protección tiene más información se muestra la opción **+ info** que despliega la siguiente información:

- Autoridad
- Ámbito
- Población amenazada.
- Criterios de inclusión

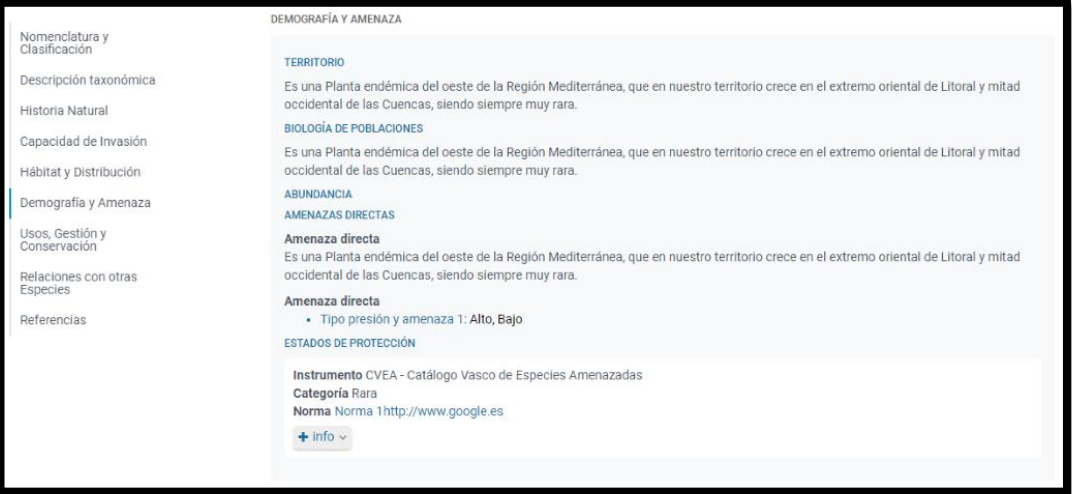

#### **Usos, Gestión y Conservación**

Esta sección se divide a su vez en 3 subsecciones:

- $\blacksquare$  *Usos*
- Gestión, Se muestra la lista *agrupada por TIPO DE PLAN* con todos los planes de gestión en estado **aprobado**. Cada elemento de la lista se muestra plegado mostrando inicialmente los siguientes campos de información:
	- o Nombre del Plan
	- o Año de la fecha de aprobación.

Si el plan tiene más información se muestra la opción **+ info** que despliega la siguiente información:

- Objetivos
- **Acciones**
- Relevancia

**E** *Conservación* 

- o **Rango**:
	- Superficie (número de kilómetros cuadrados).
	- Rango favorable de referencia, texto con editor.
- o **Evaluación** del estado de conservación, evaluación y tendencia de:
	- Rango
	- Población
	- Hábitat
	- Perspectivas futuras
	- **Global**

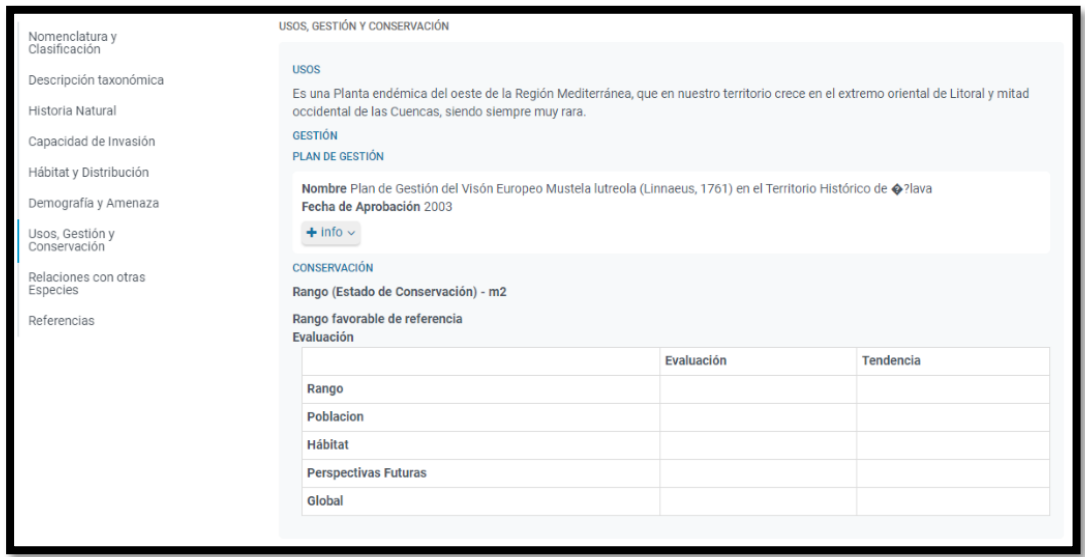

#### **Relaciones con otras especies**

Texto descriptivo.

Además, si existen, muestra el listado de relaciones agrupado por tipo de interacción indicando por cada tipo la especie o especies relacionadas, cada una con un enlace al detalle de su ficha informativa.

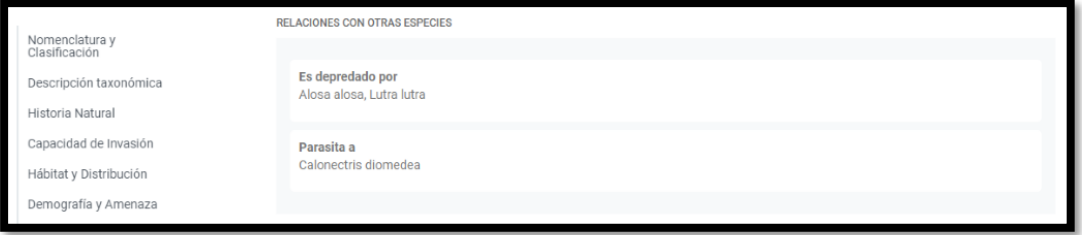

#### **Referencias**

Se muestra toda la lista de referencias agrupado por **Tipo** de referencia (que es la agrupación por defecto) o por **Tema**.

Por cada referencia se muestra inicialmente la siguiente información:

- *Valoración*, con escala de 5 estrellas
- *Año*
- *Título*. Si la referencia es de tipo url se le añadirá el enlace externo. Si la referencia tiene ficheros publicables se mostrará por cada fichero un enlace para la descarga con el nombre del fichero, la extensión y el tamaño.

**31**

Si la referencia tiene más información se mostrará un enlace **+ info** que desplegará el resto de información de la referencia:

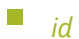

- *Identificador*
- *Cómo citar*
- **E** *Descripción*
- *Comentarios*

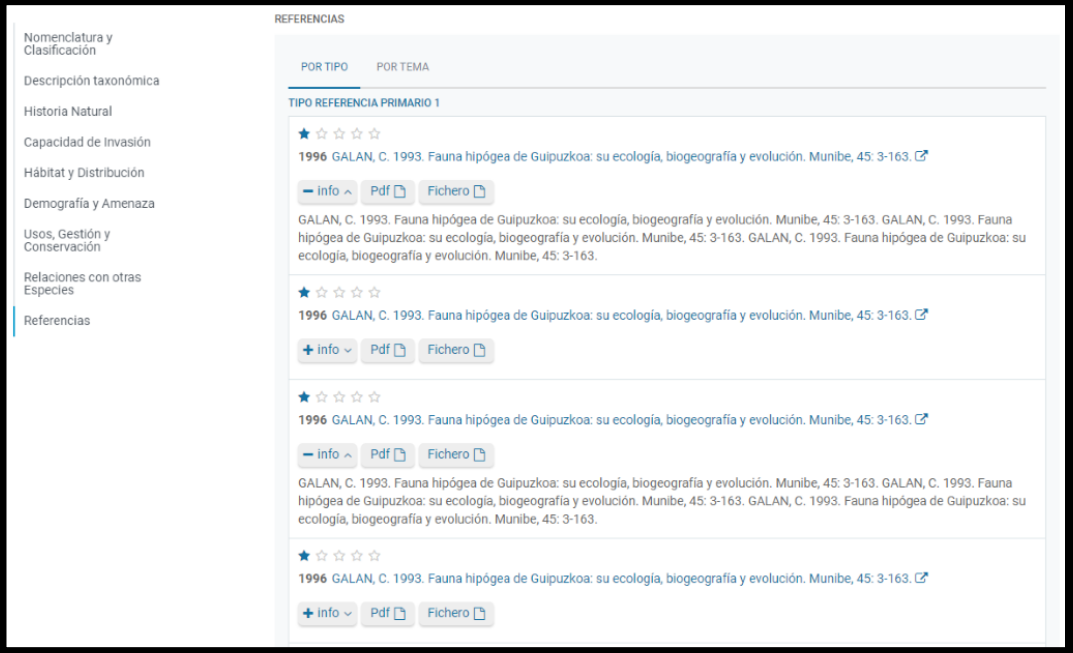

# <span id="page-32-0"></span>BÚSQUEDA Y CONSULTA DE OBSERVACIONES

Esta pantalla permite filtrar y paginar el resultado de la búsqueda de observaciones:

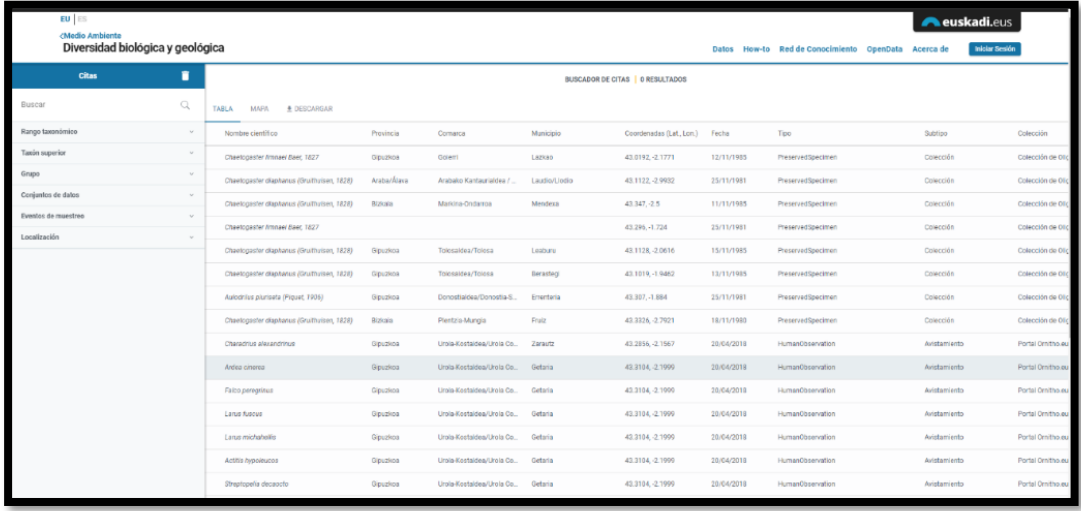

# <span id="page-32-1"></span>FILTRO DE BÚSQUEDA

En la parte izquierda de la pantalla se visualiza el filtro de búsqueda.

Mediante diseño responsivo para aquellas pantallas de dispositivos de tamaño reducido el formulario de filtrado se ocultará y será accesible mediante un botón en la parte inferior derecha que permitirá desplegarlo:

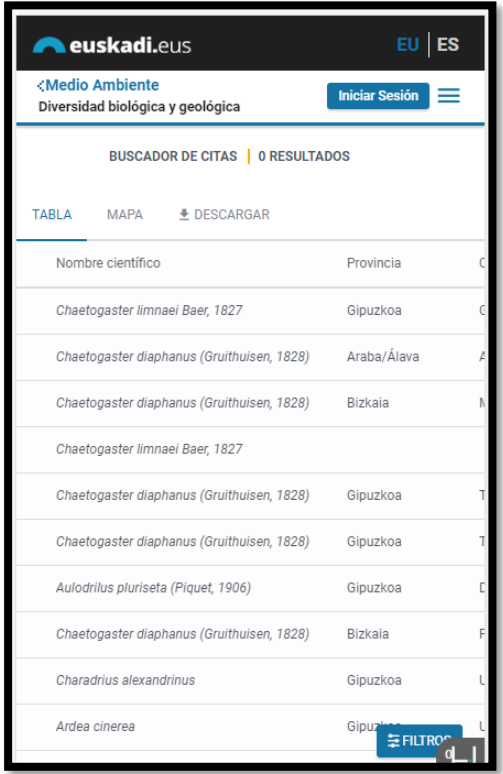

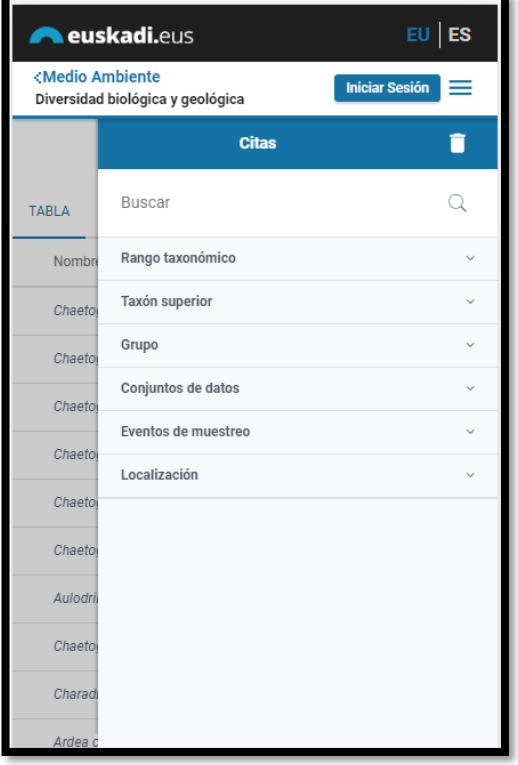

**34**

El filtro de búsqueda muestra mediante componente acordeón (plegados por defecto) los diferentes criterios de búsqueda:

- **E Nombre**, campo de texto libre que permite buscar taxones/especies que contengan el texto introducido tanto en los nombres (aceptado y sinónimos) como en los vernáculos.
- Rango taxonómico, permite filtrar en forma de CHECKBOX los 8 rangos taxonómicos (Reino, Filo, Clase, Orden, Familia, Género, Especie y Taxón infraespecífico).
- **E** Taxón superior, permite filtrar por una serie de taxones predefinidos. Mediante autocomplete se puede buscar y añadir taxones a la lista de prefiltros. Este filtro permite buscar taxones que jerárquicamente dependan del taxon seleccionado.
- **Grupo**, permite filtrar mediante CHECKBOX los 18 grupos con su correspondiente icono.
- **Conjuntos de datos**, mediante autocomplete se puede buscar y añadir al filtro conjuntos de datos de tipo registro de observaciones, programa de seguimiento y/o lista de especie.
- Localizaciones, permite mediante autocomplete seleccionar una o varias localizaciones administrativas (Territorio Histórico, Comarca y Municipio) a los eventos de muestreo.
- **Muestreos**, permite seleccionar los lugares de muestreo a partir de una lista.
- **E** Precisión de la localización, selección a partir de una lista
- **Tipo de registro**, selección a partir de una lista.
- **Año,** fecha desde hasta, mediante componente calendario.
- **E Institución propietaria de los datos**, selección a partir de una lista.
- **E** Protección (Instrumento/Categoría)
- **E Registrado por,** autocomplete de valores distintos.
- **E Identificado por**, autocomplete de valores distintos.
- Cantidad de organismos, número desde hasta. En la búsqueda avanzada.
- Abundancia, selección a partir de una lista.
- **Calidad del dato**, selección a partir de una lista.
- Tipo de población, selección a partir de una lista.
- **Evaluación** (población, conservación, aislamiento, global), selección a partir de una lista.
- **E** Medios de establecimiento, selección a partir de una lista.
- **Presencia/ausencia**
- Código Atlas, para aves, selección a partir de una lista. En la búsqueda avanzada
- **Elevación**, número desde-hasta. En la búsqueda avanzada.
- **Profundidad,** número desde-hasta. En la búsqueda avanzada.
- Masa de aqua, autocomplete de valores distintos. En la búsqueda avanzada.
- **Isla**, autocomplete de valores distintos. En la búsqueda avanzada.

En campos textuales muestra los distintos (y con autocomplete), para poder seleccionarlos.

El funcionamiento de los componentes de filtrado es similar al descrito para el buscador de especies.

# <span id="page-35-0"></span>RESULTADOS DE LA BÚSQUEDA

Por defecto, el resultado de la búsqueda de observaciones se muestra en formato tabla con las siguientes columnas de información:

- **E** *Grupo* (ordenación por defecto)
- *Nombre científico*
- *Territorio Histórico*
- *Comarca*
- **E** *Municipio*
- *Latitud y Longitud*
- *Fecha*
- *Conjunto de datos*

Las columnas de la tabla permiten ordenar el resultado de la búsqueda.

Cada página muestra hasta 20 resultados como máximo junto con los controles de paginación.

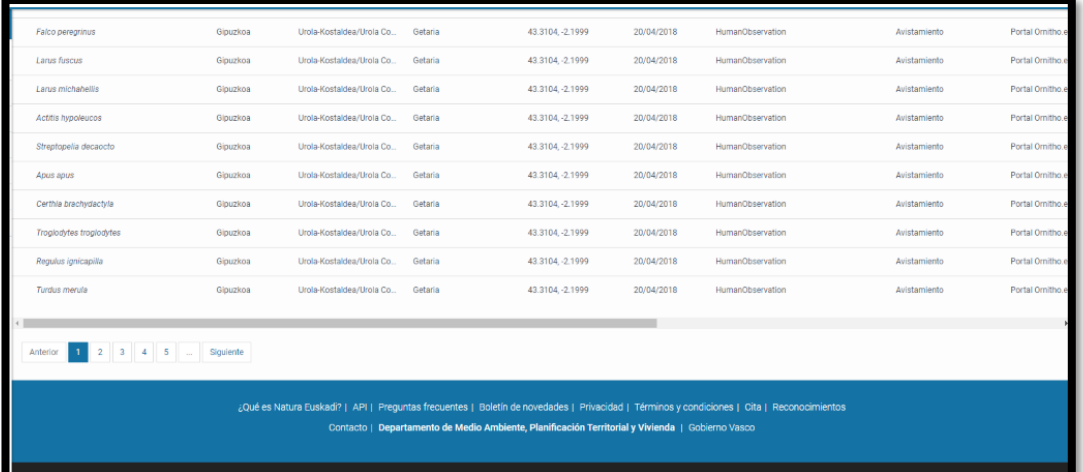

#### <span id="page-35-1"></span>MAPA

**36**

La pestaña Mapa permite mostrar el resultado de la búsqueda en el visor de Geoeuskadi.

El funcionamiento del visor es similar al descrito para el detalle de la ficha de una especie con dos niveles de zoom diferentes:

#### <span id="page-36-0"></span>Zoom a nivel del País Vasco

El sistema es el encargado de realizar la búsqueda de ocurrencias, agruparlas por cuadrícula UTM 10x10 y de generar el fichero geoJson para su visualización en el mapa.

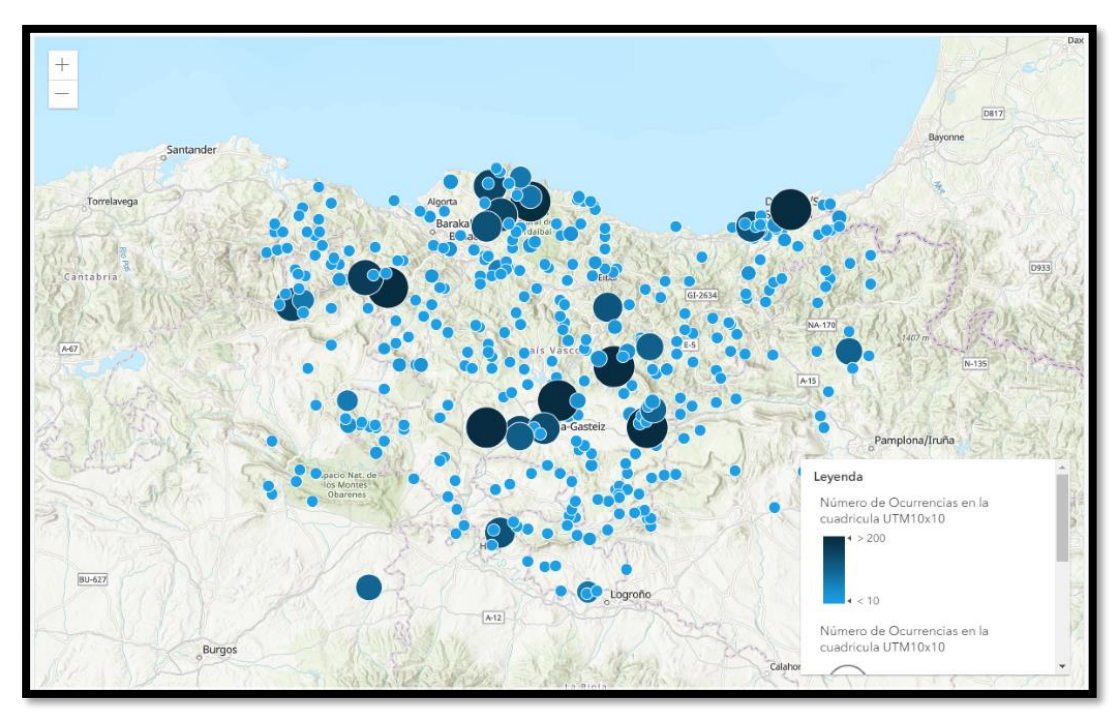

#### <span id="page-36-1"></span>Zoom 5 km<sup>2</sup>

El visor hace uso de la capa de citas desplegada en Geoeuskadi con la información completa de todas las coordenadas. Por cada coordenada se muestra un POPUP con la información alfanumérica de detalle asociada a la observación.

# <span id="page-36-2"></span>DESCARGA DE RESULTADOS

Desde la pestaña **DESCARGAS** se puede acceder a la funcionalidad de descarga de los resultados de la búsqueda.

La pantalla de detalle muestra información relativa a:

• **Cómo citar**: que hace referencia al Sistema de Información de la Naturaleza de Euskadi, a la fecha, y a la propia url permanente de descarga.

- **Licencia**
- **Tamaño de la descarga**
- **Filtro empleado en la búsqueda**
- **Enlace a la descarga del fichero**
- **Número de taxones**
- **Número de observaciones** con coordenadas.
- **Periodo de tiempo** (año): desde-hasta

En el caso de observaciones además se mostrará el número de conjuntos de datos a los que pertenecen los registros de observaciones englobados en la descarga, indicando el número de observaciones por cada conjunto de datos y un enlace a la ficha de cada conjunto.

Los formatos de las descargas son los siguientes:

- **Formato CSV o Excel (xlsx)** con el listado de columnas con el formato de la carga.
- **Formato Darwin Core Archive** de las especies filtradas. El fichero ZIP contendrá los ficheros EML de aquellos conjuntos de datos con observaciones involucradas en la descarga.
- **Formato KML**, con la información de la localización de las observaciones.

Al descargar cada fichero aparecerá un aviso de este tipo:

- Libre de coste no exento de responsabilidades
- Aunque los datos del Sistema de Información de la Naturaleza de Euskadi son libres y gratuitos, debes recordar que, descargándolos, estás comprometiéndote a:
	- o acatar el acuerdo de usuario
	- o y, si usas los datos, a citarlos apropiadamente

Todos los ficheros descargados estarán comprimidos en formato ZIP para reducir la cantidad de bytes descargados.

#### <span id="page-37-0"></span>DETALLE DE UNA OBSERVACIÓN

En la ficha de la observación se muestra toda la información asociada a la observación disponible en el sistema junto con el visor de Geoeuskadi mostrando la localización geográfica.

La información se organiza en las siguientes secciones:

- Conjunto de datos
- Programa de seguimiento
- **Taxón**
- Visita de campo
- Ubicación
- Observación

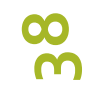

**Multimedia** 

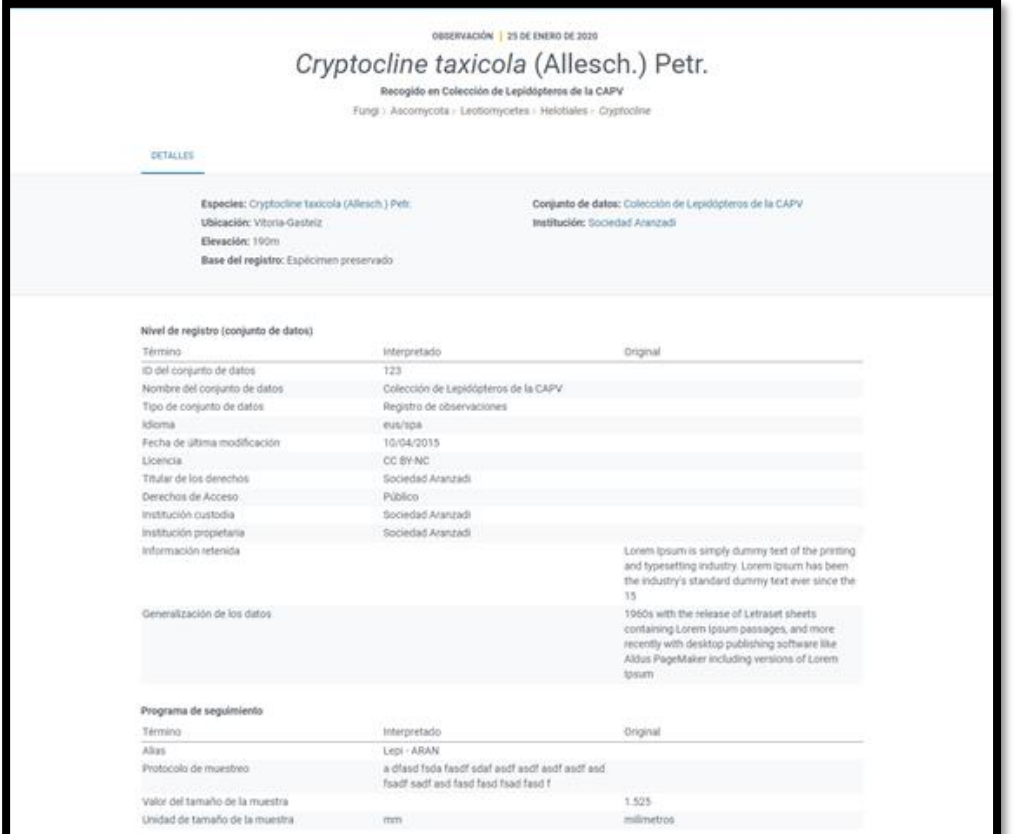

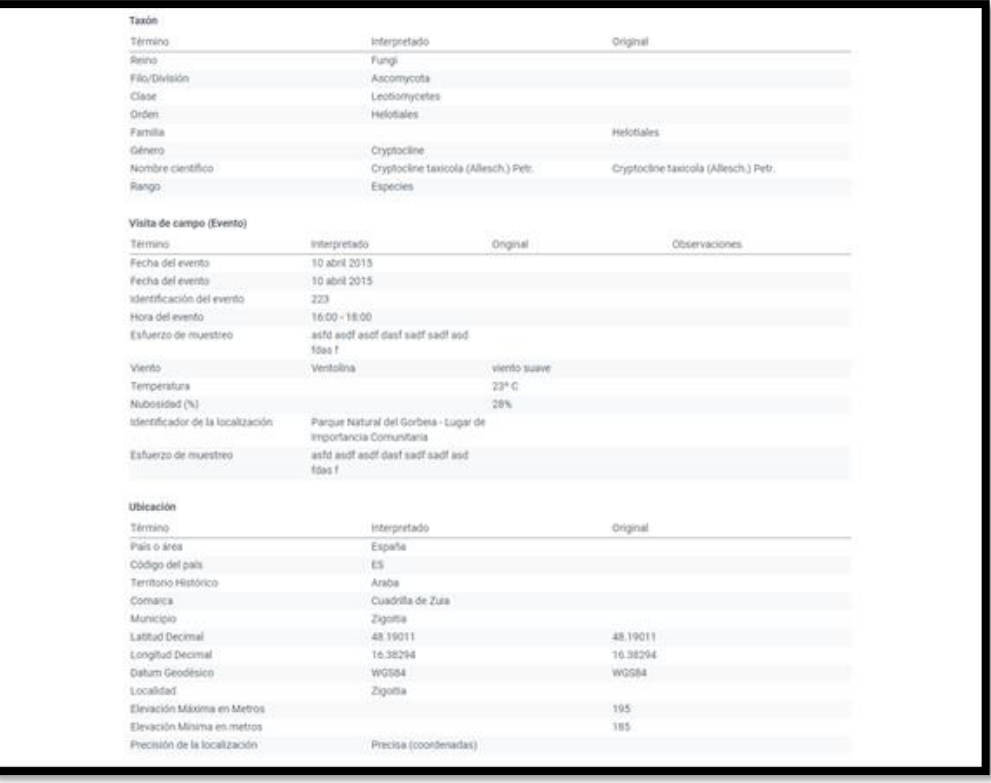

# <span id="page-39-0"></span>BÚSQUEDA Y CONSULTA DE CONJUNTOS DE DATOS

Esta pantalla permite filtrar y paginar el resultado de la búsqueda de conjuntos de datos gestionados en el sistema:

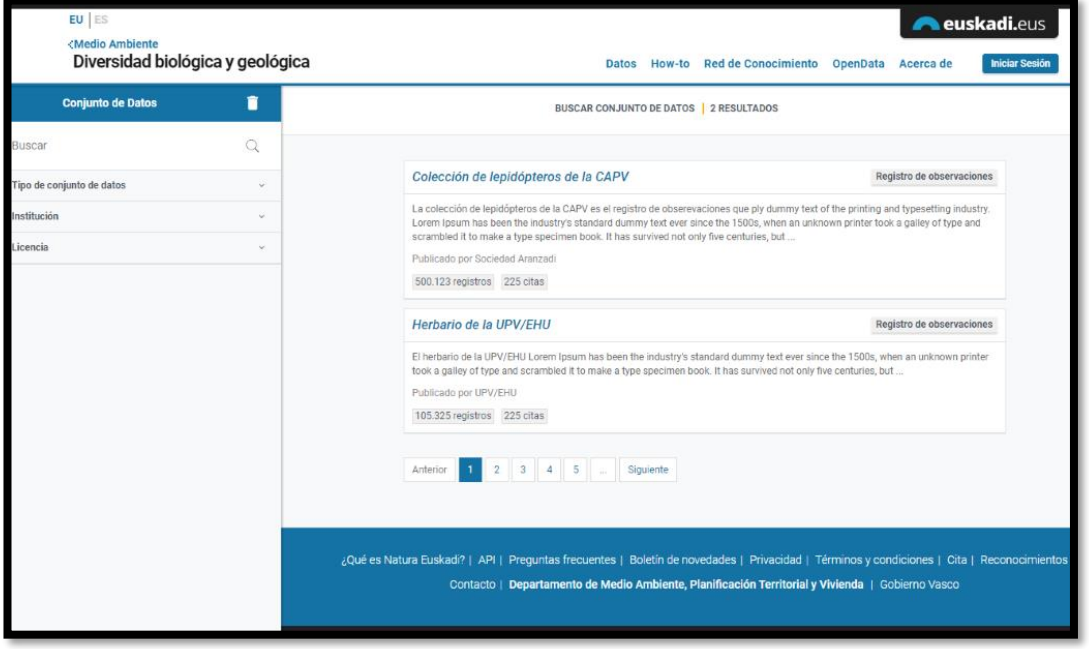

## <span id="page-39-1"></span>FILTRO DE BÚSQUEDA

En la parte izquierda de la pantalla se visualiza el filtro de búsqueda.

El filtro de búsqueda muestra mediante componente acordeón (plegados por defecto) los diferentes criterios de búsqueda:

- **E** Nombre del conjunto de datos.
- Tipo de conjunto de datos.
- **E** Institución propietaria o custodia de los datos.
- Tipo de licencia.

Por cada conjunto de datos del listado de resultados se muestra el nombre, el tipo, la descripción (limitada a un número de caracteres), la institución responsable, el número de observaciones, y el número de taxones del conjunto de datos.

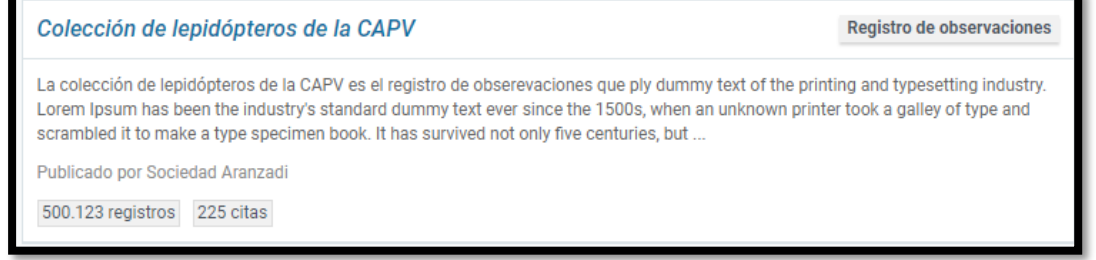

El nombre enlaza con la pantalla de detalle del conjunto de datos.

El tipo de conjunto de datos enlaza con el filtro de búsqueda prefiltrado con el tipo de conjunto de datos preseleccionado.

El número de observaciones enlazará con el buscador de observaciones prefiltrado con el conjunto de datos seleccionado.

## <span id="page-40-0"></span>DETALLE DE UN CONJUNTO DE DATOS

La pantalla de detalle de un conjunto de datos se organiza de la siguiente manera:

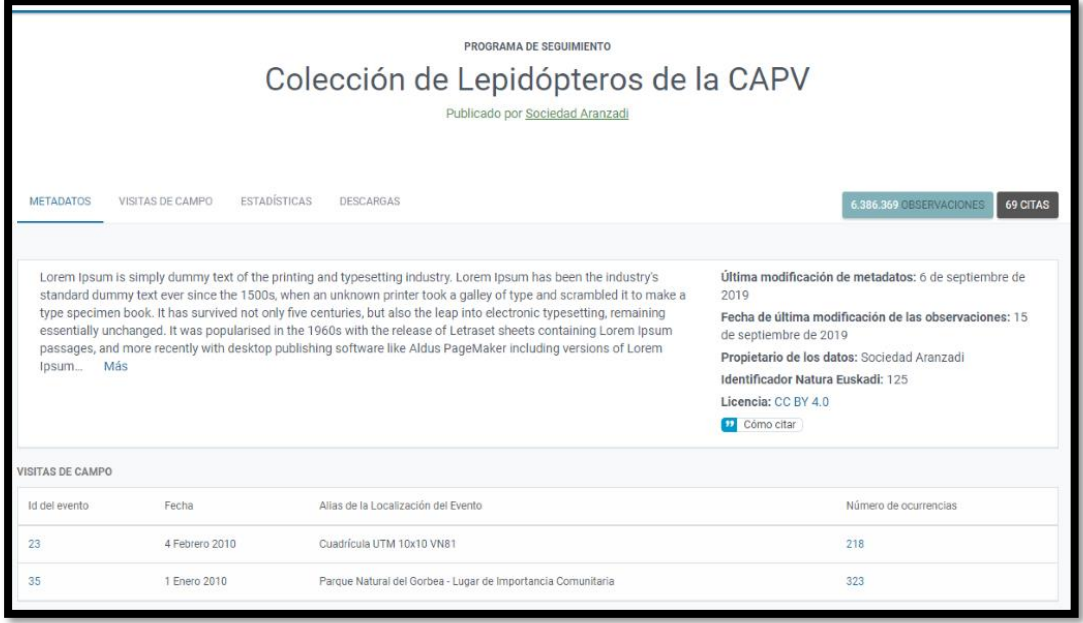

#### <span id="page-40-1"></span>Cabecera

Recoge el tipo, el nombre y la institución propietaria del conjunto de datos.

Incluye los contadores de las observaciones y taxones del conjunto de datos.

En la cabecera se muestran las pestañas de información en las que se organiza la información del conjunto de datos:

**41** • **Metadatos**, que enlaza con la parte inferior de la ficha que recoge las diferentes secciones de información de un conjunto de datos.

- **Visitas de campo**, que lleva al cuerpo de la ficha donde se encuentra la tabla con las visitas de campo (sólo para aquellos conjuntos de datos de tipo programa de seguimiento)
- Lista de especies, solo en el caso que tenga asociada una lista de especies (columnas: grupo, nombre científico con enlace a la ficha, vernáculo identificativo)
- **Estadísticas**
- **Descargas**

#### <span id="page-41-0"></span>Sección principal

Recoge la descripción del conjunto de datos (limitada a un número de caracteres) junto con información de determinados metadatos:

- **Icono**
- **Fecha de última modificación de los metadatos**
- **Fecha de última modificación de las observaciones**
- **Propietario de los datos**.
- **E** Alias del conjunto de datos
- **E** Enlace a la sección de **cómo citar** el conjunto de datos.

Última modificación de metadatos: 6 de septiembre de psum is simply dummy text of the printing and typesetting industry. Lorem Ipsum has been the industry's standard durintly text ever since the 1500s, when an unknown printer took a galley of type and scrambled it to make a<br>type specimen book. It has survived not only five centuries, but also the leap into electronic typesetti  $2010$ Fecha de última modificación de las observaciones: 15 de septiembre de 2019 passages, and more recently with desktop publishing software like Aldus PageMaker including versions of Lorem Propietario de los datos: Sociedad Aranzadi Más losum. Identificador Natura Euskadi: 125 Licencia: CC BY 4.0 C Cómo citar

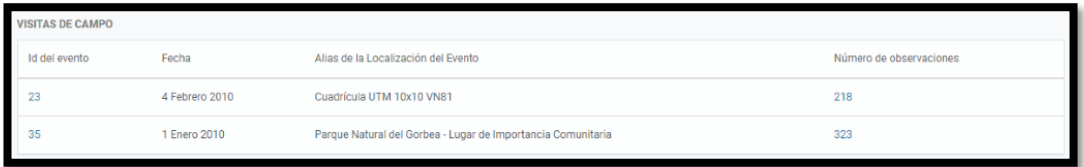

Por cada visita de campo se muestra la siguiente información:

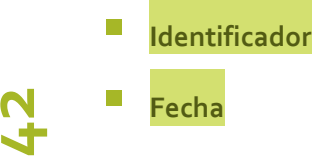

- Alias de la **localización**
- **Número de observaciones**, que enlaza con el buscador de observaciones prefiltrado con la visita preseleccionada.

## <span id="page-42-0"></span>Resto de secciones de información

En la parte inferior del detalle se recogen todas las secciones de información de metadatos del conjunto de datos.

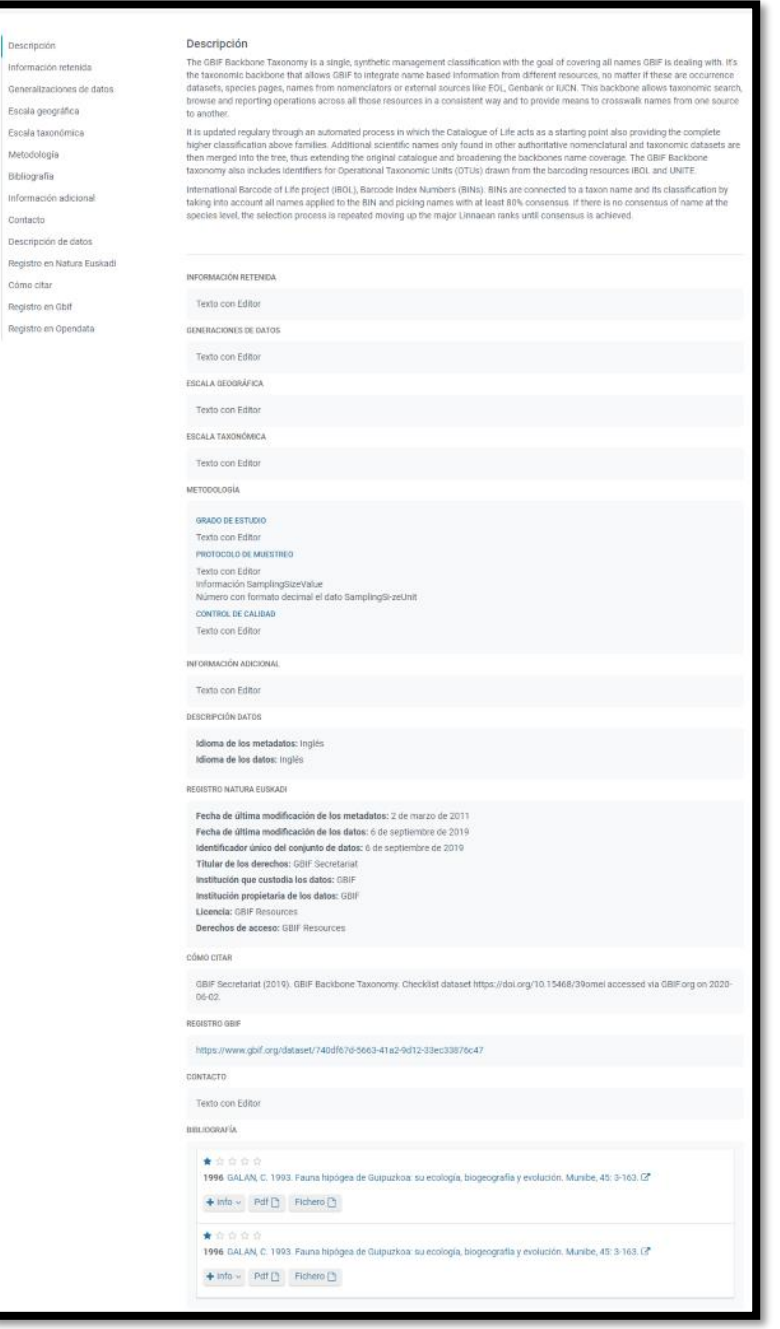

# <span id="page-43-0"></span>FICHAS DE ENTIDADES DE INFORMACIÓN AUXILIARES

El módulo de consulta pública define las siguientes fichas de información de entidades auxiliares:

- Red de Conocimiento de la Naturaleza
- Miembro de la Red de Conocimiento
- **Recurso web**
- **E** Instrumento de protección
- **L** Vocabularios controlados

# <span id="page-43-1"></span>RED DE CONOCIMIENTO DE LA NATURALEZA

La ficha de la Red de Conocimiento de la Naturaleza de Euskadi recoge la siguiente información:

- **E** Nombre en euskera y castellano.
- **P** Posibilidad de mostrar un icono.
- Texto descriptivo mediante editor.
- Listado paginado de los miembros de la Red que enlazará con la ficha de cada miembro.

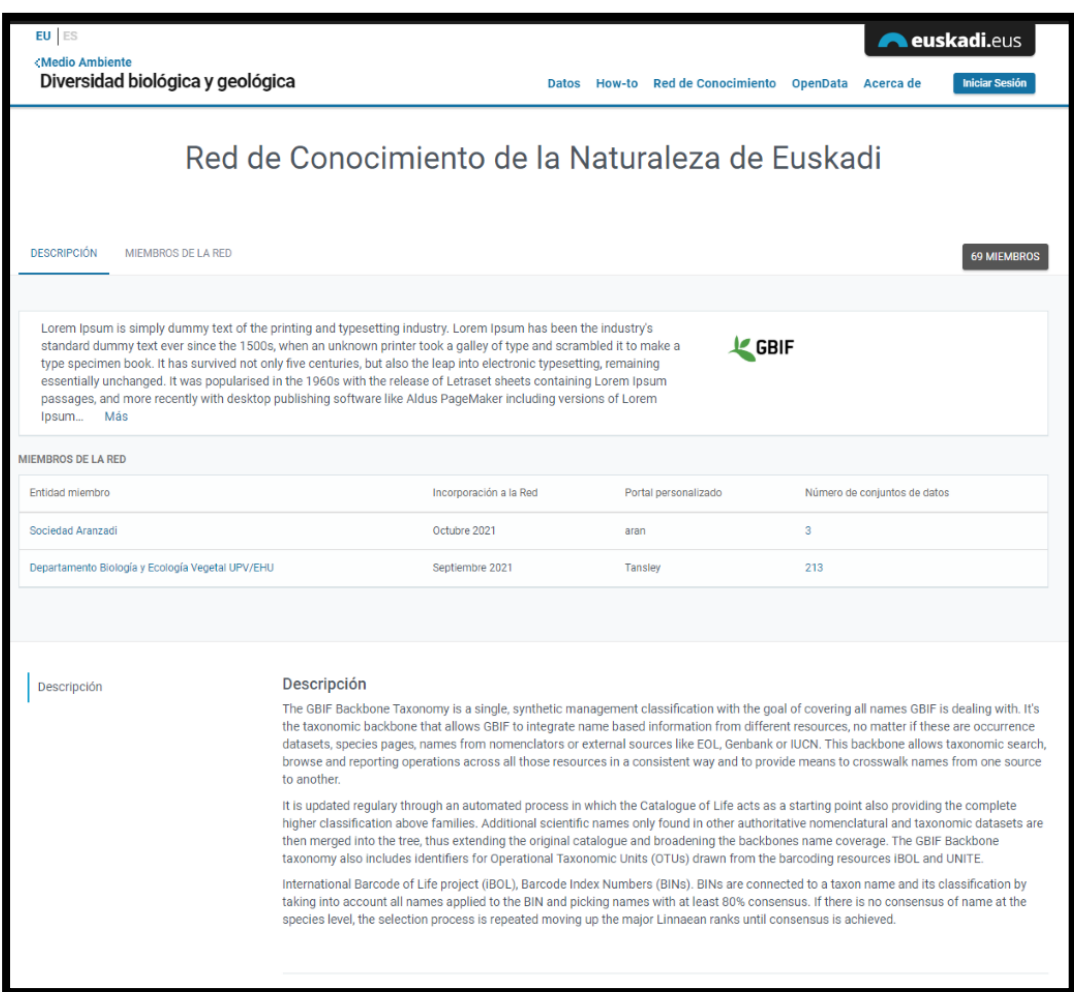

# <span id="page-44-0"></span>MIEMBRO DE LA RED DE CONOCIMIENTO DE LA NATURALEZA

La ficha de cada miembro contiene la siguiente información:

- Nombre/Razón Social, domicilio, contacto y web disponibles en INGURUNET. Estos datos pertenecen a INGURUNET y si se desean modificar se deberán modificar desde INGURUNET.
- $\blacksquare$  Fecha de inscripción en la Red, no modificable.
- Alias, no obligatorio, que cada miembro puede configurar en su ficha del módulo de gestión.
- Imagen, que cada miembro puede subir desde el módulo de gestión.
- Si el miembro ha configurado el portal personalizado se mostrará el nombre y la URL de acceso del portal personalizado.

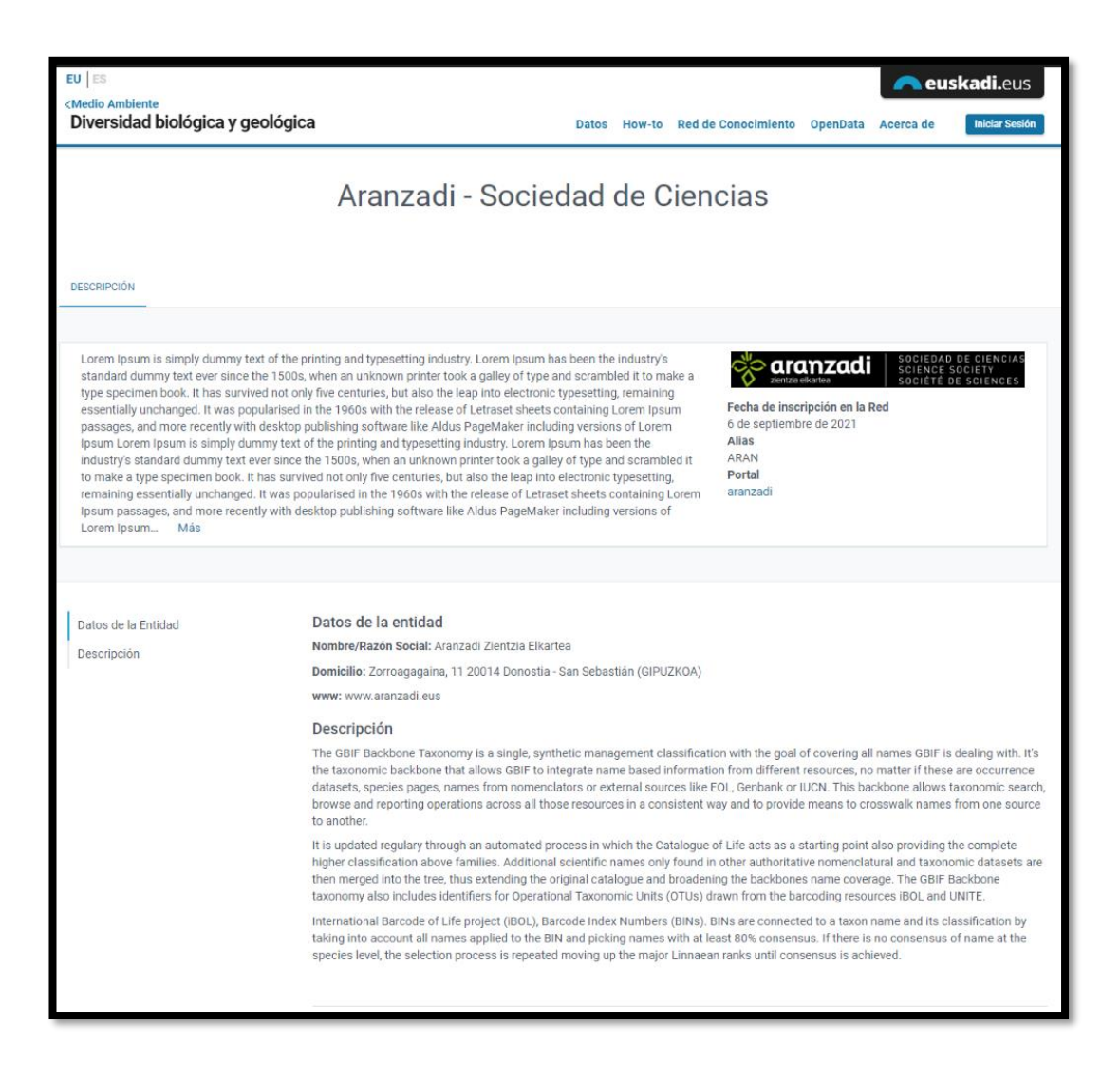

## <span id="page-45-0"></span>RECURSO WEB

Este tipo de contenido básico permite añadir contenidos a modo de páginas web. Estos contenidos se gestionan como elementos de tablón específicos, tienen una Url permanente para poder enlazar desde otras partes del sistema y constan de los siguientes campos de información:

- $\blacksquare$  Título del recurso (es / eu).
- Texto con editor (es/eu).
- Imagen (opcional).

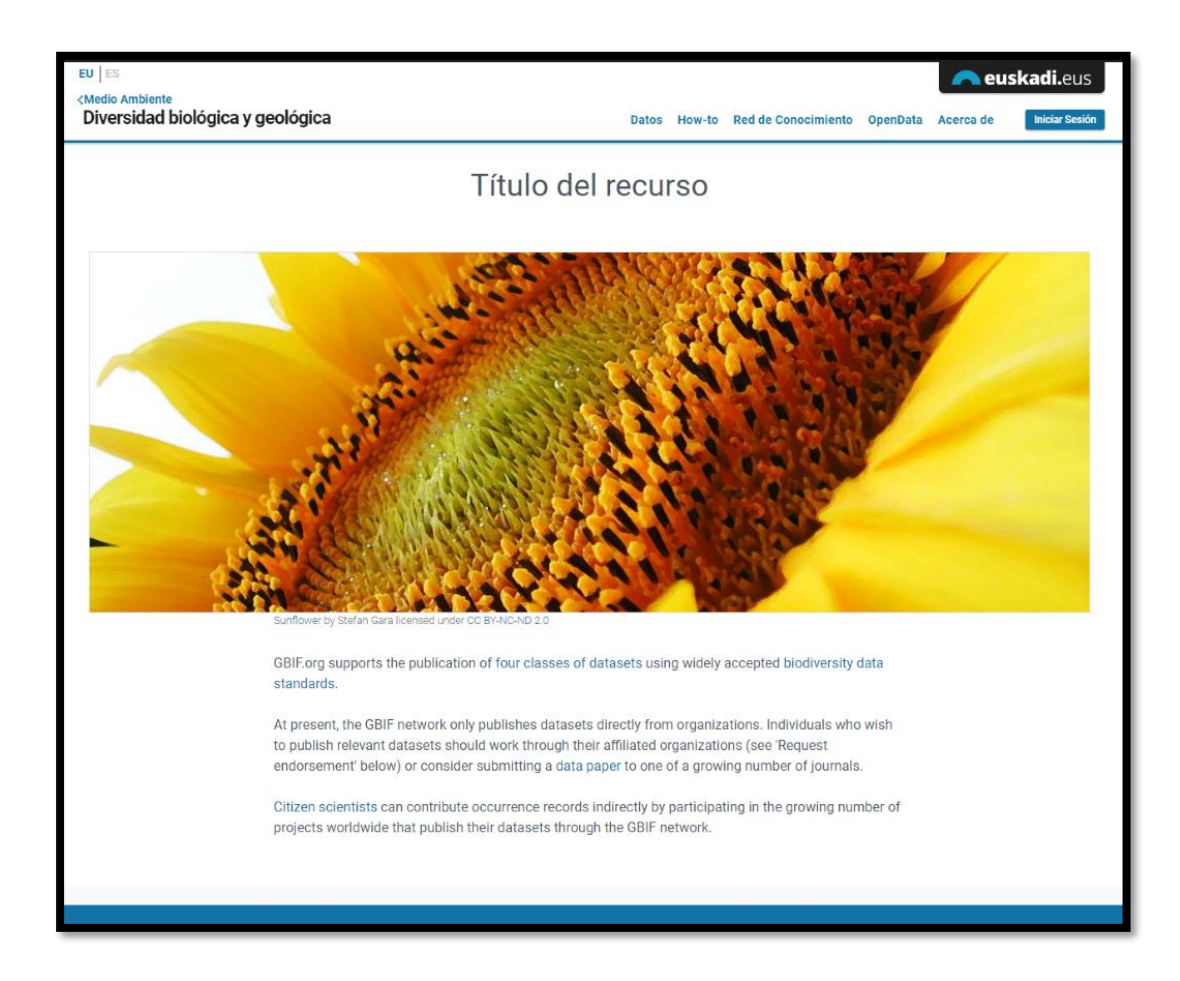

# <span id="page-46-0"></span>INSTRUMENTO DE PROTECCIÓN

Cada instrumento con sus categorías se muestra en una única pantalla de detalle.

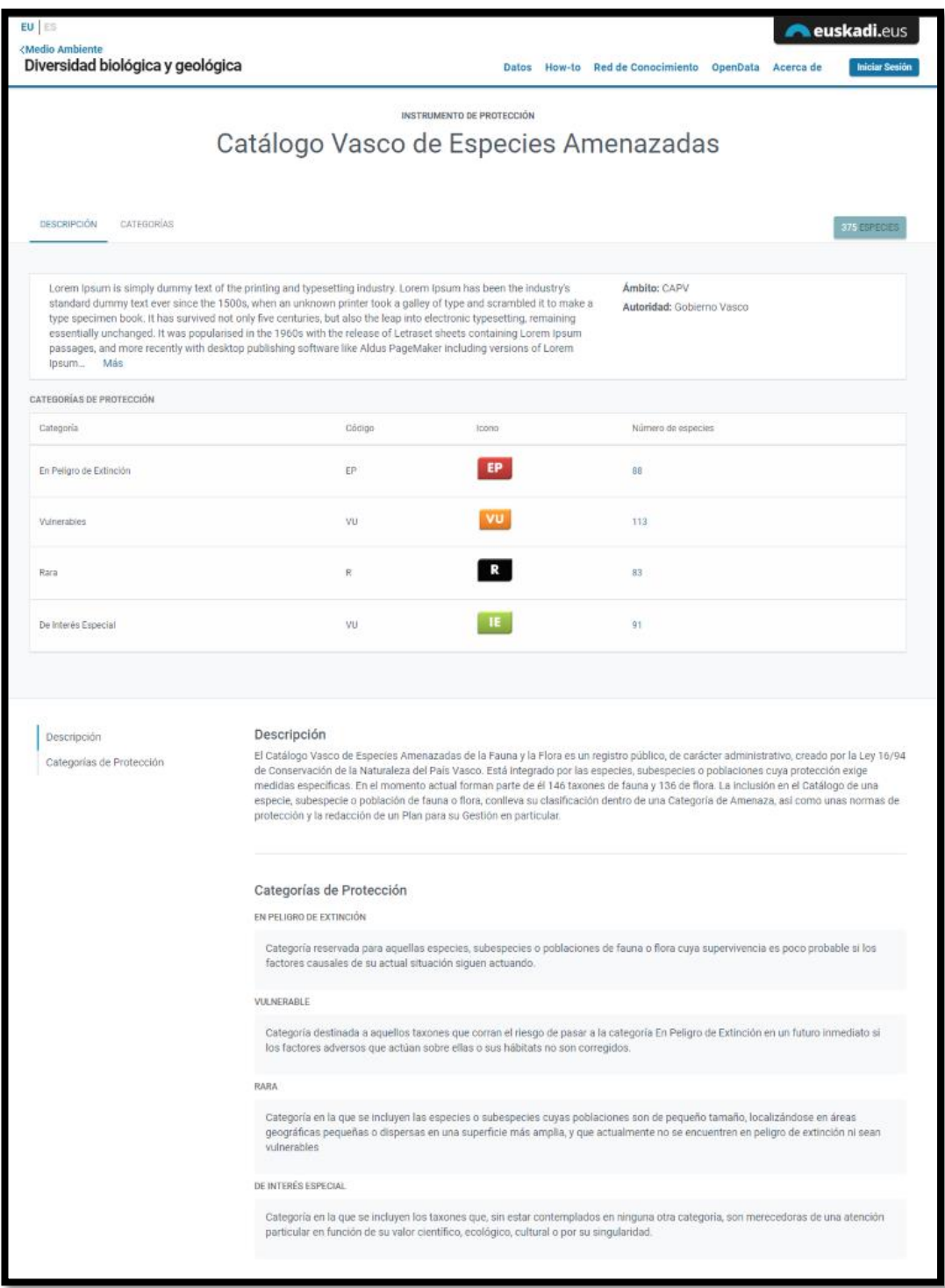

Del instrumento se muestra el icono, el nombre, ámbito y autoridad.

**48**

A nivel de instrumento se muestra una etiqueta con el número de especies asociadas al instrumento que enlaza con el buscador filtrando por el instrumento.

Por cada categoría se muestra el icono, código y nombre de la categoría y una etiqueta con el número de especies asociadas a la categoría. Esta etiqueta también enlaza con el buscador de especies.

Además, se permite descargar la información de equivalencias en formato Excel.

# <span id="page-48-0"></span>VOCABULARIOS CONTROLADOS

Esta página de forma dinámica muestra los elementos de los tablones que no son de sistema. Por cada elemento se muestra el identificador y el nombre en euskera y castellano.